Programa de Gestió de Centres Versió 3.4

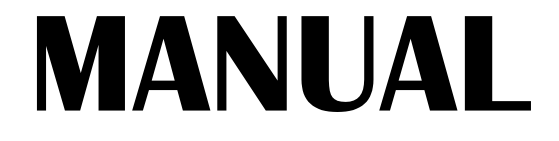

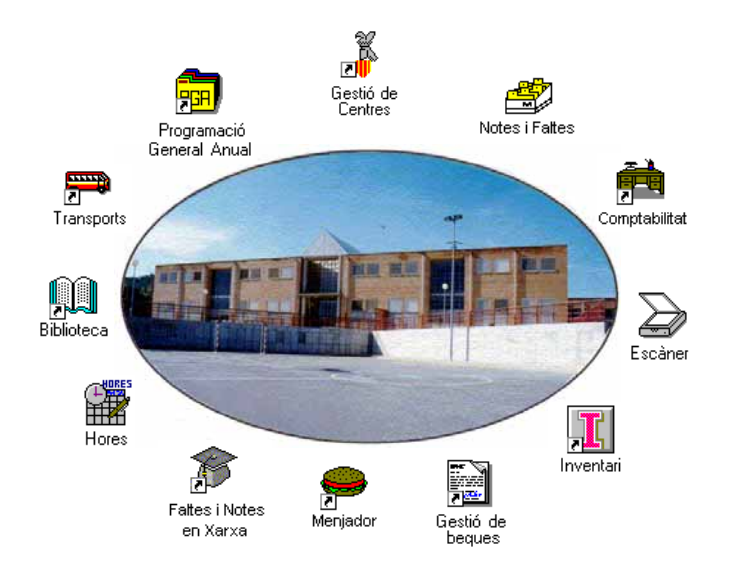

### Abril 1998 GENERALITAT VALENCIANA 发展

### *Autors:*

### **SUPORT TÈCNIC**

Manuel Granda Lostau José Julián Tortajada Soler

### **MANUAL**

Marcial Almonacid López Florencio Gascón Valero Francisco Peña Fernández

### **TRADUCCIÓ**

Francesc B. Salas Marín

ISBN 84-87593-42-9 Dipòsit Legal V-1328-1999

#### Capítol

# *L´Avaluació*

En este capítol aprendrà a:

- Establir les avaluacions i les dates.
- Obtindre actes buides per a la sessió d'avaluació.
- Introduir les qualificacions segons els nivells dels grups d'alumnes.
- Crear i obtindre unitats i frases d'avaluació estàndard o crear les pròpies del centre.
- Introduir observacions per a l'avaluació
- Consultar les notes introduïdes
- Fer una plantilla de butlletí per al centre.
- Fer els butlletins de notes.
- Fer informes complets d'avaluació.
- Obtindre diferents models d'actes.
- Modificar les notes actuals o d'un altre curs.
- Usar el "Programa de Notes i Faltes".
- Introduir les notes amb un escàner.

## **INTRODUCCIÓ**

El menú *Avaluació* conté nombroses opcions que són aplicables a distints nivells. Algunes opcions són vàlides per a tots els nivells educatius i unes altres, en canvi, sols ho són per a un nivell específic. L'usuari determinarà en cada cas la utilitat o la conveniència per al seu centre.

D'altra banda, convé aclarir que la introducció de notes també pot fer-se de diverses formes:

- Des del programa principal (tal com s'exposa en el present capítol).
- Des del Programa de Notes i Faltes, que funciona en el mateix ordinador que el programa principal (Veja el final del capítol).
- Des de diferents ordinadors, a través del Mòdul de Faltes i Notes (Consulte el capítol 11).
- Considere també que esta versió permet l'entrada de notes amb escàner.

Abans de començar a posar notes a l'alumnat, cal que totes les dades de matrícula de l'alumnat, les dades dels grups i les del professorat, especialment les referents a les tutories, estiguen introduïdes.

Hi ha tres aspectes que són fonamentals:

- Haver donat d'alta les avaluacions (imprescindible).
- Imprimir actes buides segons els nivells i les matèries per a la sessió d'avaluació, Açò és convenient però no imprescindible (Veja l'apartat corresponent en este capítol).

• Tindre un llistat de frases en Primària. És convenient però no imprescindible. (Veja l'apartat corresponent en este capítol).

### *Establir les avaluacions*

#### Seleccione **Auxiliars > Avaluacions**

Una avaluació concreta, pertany a un nivell educatiu concret. Per ex. PRIMÀRIA, BUP, FP, ESO, etc. Si el seu centre disposa de diferents nivells, és necessari donar d'alta totes les avaluacions de tots els nivells. És a dir, cal crear la 1ª avaluació de PRIMÀ-RIA, la 1ª avaluació de l'ESO, etc.

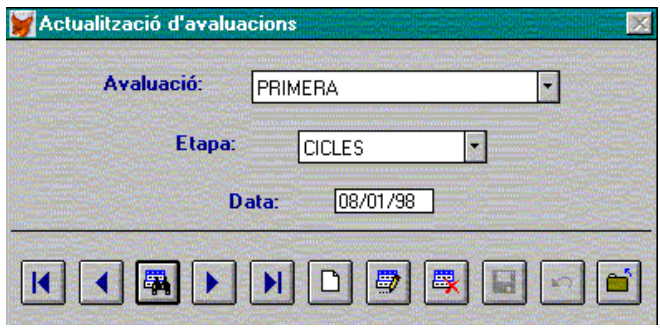

- 1. Faça clic en el botó **Nou**.
- 2. Establisca el número d'avaluació (Primera, Segona…), l'etapa a la qual pertany (Primària, ESO...) i la data per a cada avaluació concreta.
- 3. Faça clic en el botó **Guardar**.
- 4. Repetisca els passos 1 a 3 amb les avaluacions de cada nivell educatiu.

## **LES NOTES**

#### Seleccione **Gestió** Î **Avaluació**

La introducció de les notes pot fer-se a través **Avaluació** dels següents submenús:

- Introducció de notes
- Introducció de notes en forma de taula, amb totes les avaluacions d'una assignatura o totes les assignatures d'una avaluació.
- Introducció de notes de Primària
- Introducció de notes d'ESO.

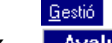

Introducció de notes Notes per avaluació/asignatura Notes primaria **Notes ESO Consulta total** Observacions d'alumnes Notes per escànner  $\blacktriangleright$ Faltes per escànner Pas de notes/faltes de l'escànner

Segons el nivell o els nivells educatius que el centre impartisca, caldrà usar una opció o una altra. Heus ací unes suggerències:

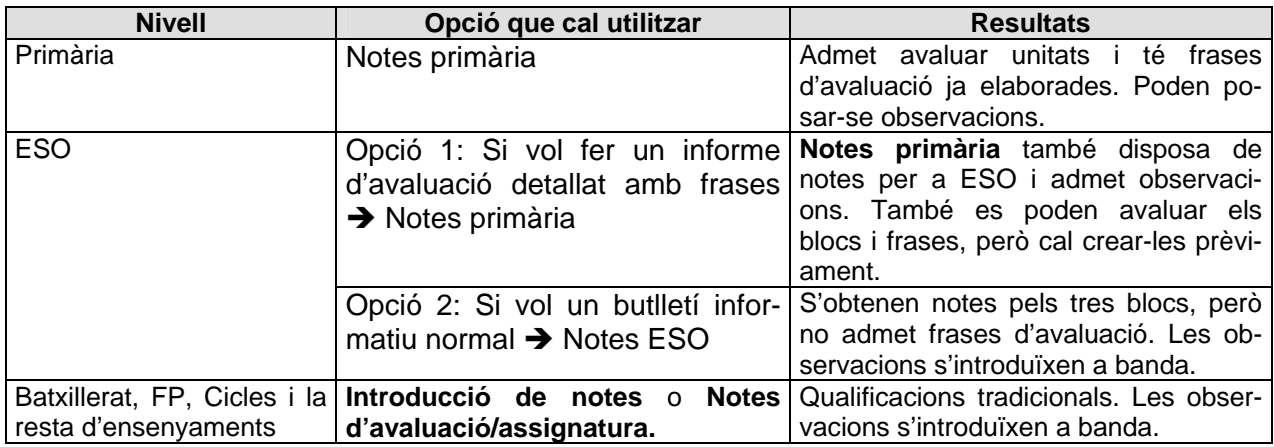

### **INTRODUCCIO DE NOTES**

,

**Avaluació** 

Introducció de notes

Si opta per esta opció, quan polse sobre ella obtindrà la següent pantalla.

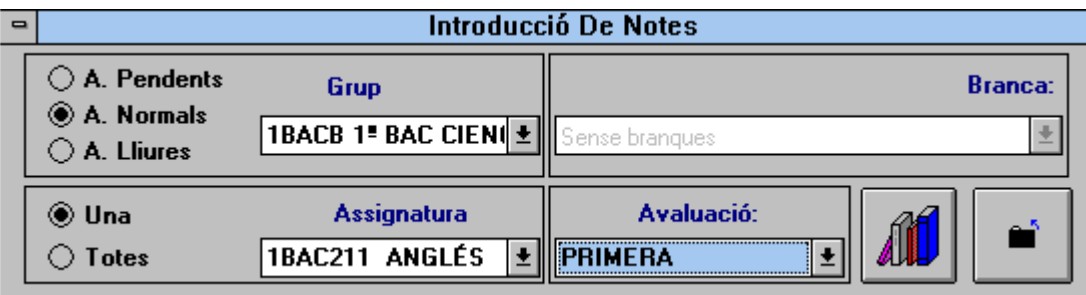

En primer lloc cal delimitar els alumnes als quals vol introduir les notes:

- **A.** (alumnes) **Pendents**: introduirà notes d'alumnes amb assignatures pendents.
- **A**. **Normals**: introduirà notes dels alumnes normals.
- **A. Lliures**: introduirà notes de les assignatures dels alumnes matriculats per lliure.

A continuació, seleccione el grup en el qual introduirà les notes.

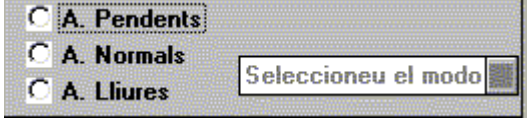

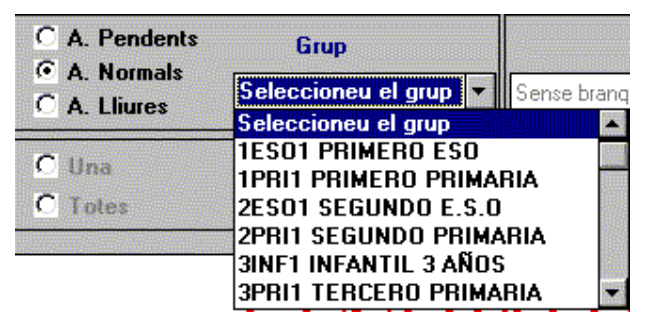

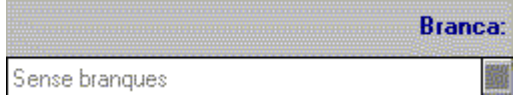

Tot seguit, si el curs o el grup triat fóra de Formació Professional, Mòduls o Cicles, trie la branca, el mòdul o el cicle a què pertanyen els alumnes als quals vol avaluar.

Després, ha de triar entre **una** sola assignatura o **totes** les assignatures de les que estiguen matriculats els alumnes.

Si tria l'opció d'una assignatura, cal que la seleccione.

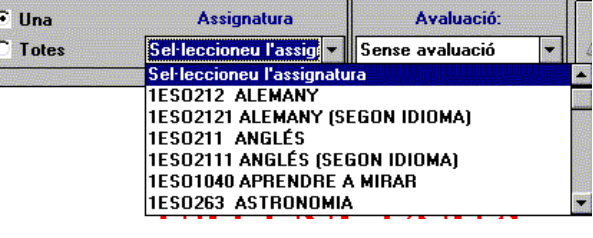

**Avaluació: SEGONA** 

Finalment, ha d'indicar de quina avaluació es posaran les notes.

Amb les opcions anteriors haurà seleccionat: a quins **alumnes** es posaran notes, de quines **assignatures** i de quina **avaluació**. Faça clic en el botó **Introduir notes**, que figura a la dreta, i passarà a la introducció de notes.

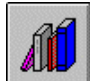

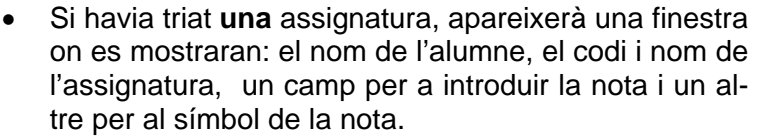

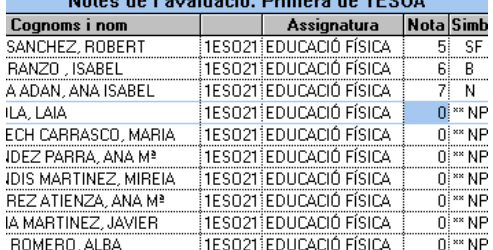

 $M_{\odot}$  (see the contract  $L_{\odot}$  Defines and  $A$  DOA.

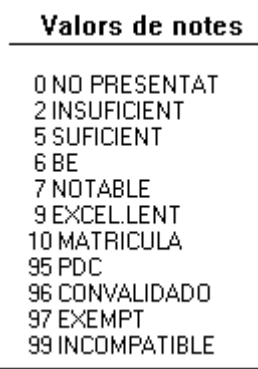

En la il·lustració s'observa la finestra de *Valors de notes*

Si inserix la xifra que apareix al costat del codi com si fóra la nota, la columna "Símbol" es completarà automàticament amb el codi en sigles de la nota:  $0 = N.P$  (No presentat)  $5 = SF$  (Suficient)  $6 = B$  ( $B\acute{e}$ ), etc. Per accedir al següent alumne, polse la tecla <ENTER> o les tecles

D'esta manera completarà tota la graella de qualificacions.

del cursor.

Per acabar de posar notes, polse la tecla <ESC> o, amb el ratolí, faça clic en la finestra de *Valors de Notes*, i tornarà a la finestra de selecció.

- **6** Manual del Programa de Gestió de Centres V 3.4
- Si havia triat **Totes** les assignatures, el nom de l'alumne es repetirà per a totes les seues assignatures.

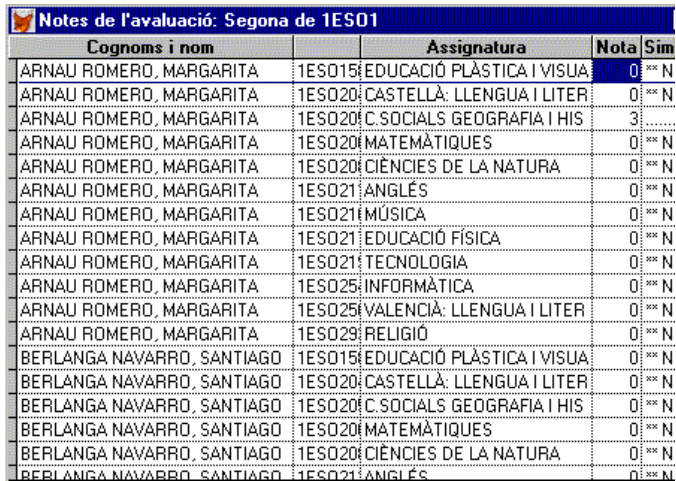

Observacions:

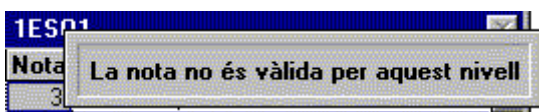

- Si, en el procés d'introducció de notes, introduïx un codi de nota erroni, apareixerà un missatge d'avís.
- Si un alumne tinguera una nota exempta o convalidada, automàticament apareixerà el codi corresponent en la nota i no podrà modificar-se.
- Si vol posar la nota d'una assignatura incompatible amb una altra pendent, en l'avaluació final o en la de setembre, apareixerà un missatge indicant que l'alumne no pot aprovar si primer no aprova l'assignatura pendent.
- El programa sols admet notes de setembre d'un alumne que haja suspés en juny. Si, per contra, l'alumne aprovara més tard la convocatòria de juny, el programa automàticament esborrarà la nota de setembre.

Si treballa en xarxa, ha de tindre en compte algunes limitacions. No poden posar-se notes alhora al mateix grup o al mateix alumne. Veja l'Annex per ampliar informació sobre el funcionament en xarxa.

## **NOTES PER AVALUACIÓ / ASSIGNATURA**

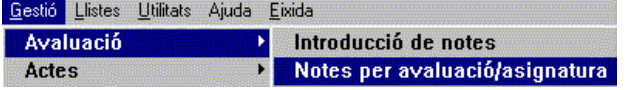

Seleccione **Gestió→Avaluació→Notes per avaluació/assignatura.** 

Obtindrà la pantalla següent, molt semblant a la d'Introducció de Notes. Esta pantalla permet introduir notes de dos maneres diferents:

- 1. Les notes d'una assignatura per a totes les avaluacions.
- 2. Les notes per a una avaluació de totes les assignatures.

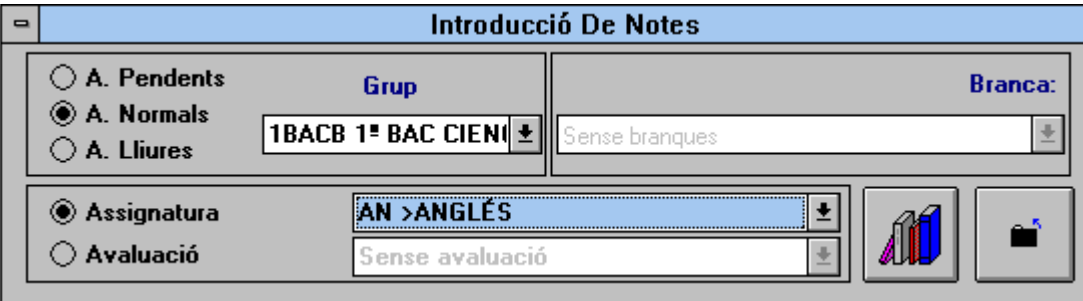

La part superior de la finestra és igual que en el procés anterior. Trie les assignatures, el grup i, si fóra necessària, la branca, i passe a la part inferior.

Si un professor posa les notes d'una sola assignatura, haurà de fer clic en el botó **Una** i, des del desplegable **Seleccione l'Assignatura**, ressaltarà aquella de la qual posarà les notes.

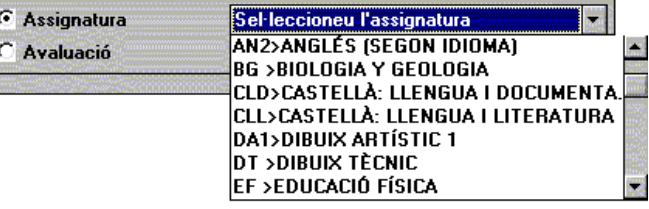

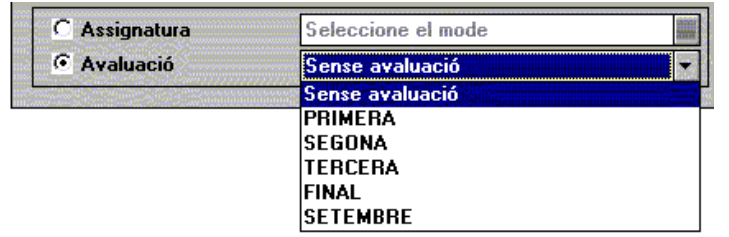

Si, per contra, complimenta les notes de totes les assignatures, validarà la casella **Avaluació**. En este cas es bloquejarà l'opció Seleccione l'assignatura amb el text **Totes** i s'obrirà l'opció per a elegir l'avaluació.

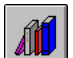

Faça clic en el botó **Introduir notes** i passarà a la introducció de notes.

Si selecciona una **assignatura**, la finestra de notes mostrarà: els alumnes i tantes columnes d'avaluació com s'hagen donades d'alta.

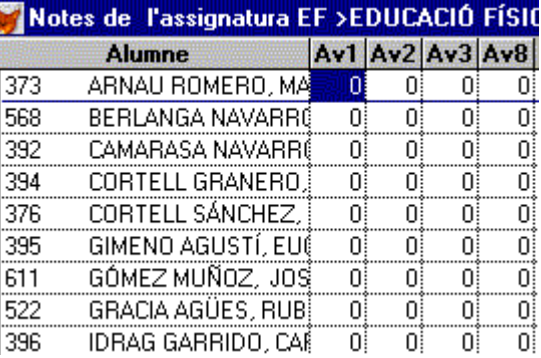

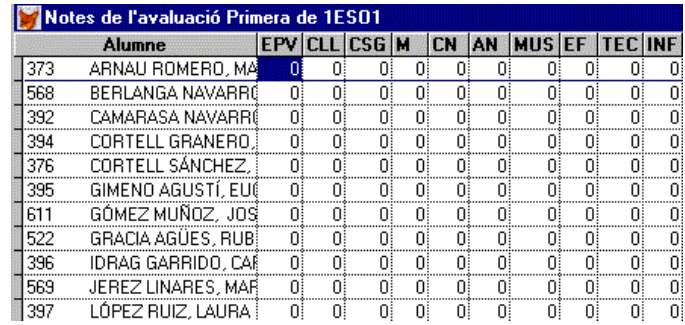

Si tria una avaluació, les columnes presents, a més dels noms dels alumnes, correspondran a cadascuna de les assignatures en què estiguen matriculats.

El procés per a posar les notes és semblant al de l'opció Introducció de notes, explicat anteriorment, per la qual cosa no es detalla.

**8** Manual del Programa de Gestió de Centres V 3.4

Observacions:

- Les observacions esmentades a l'apartat anterior també són vàlides en este.
- El programa botarà un alumne si no està matriculat de l'assignatura de la qual estan posant-se les notes.

## **NOTES D'ESO**

### Seleccione **Gestió** Î**Avaluació**Î**Notes ESO**

Hi ha dos maneres:

- Posar les notes d'una assignatura i d'una avaluació en particular.
- Posar les notes d'una assignatura i de totes les avaluacions.
	- Trie el grup d'alumnes que cal avaluar.
	- **Trie l'assignatura.**
	- **Trie una Avaluació o Totes.**

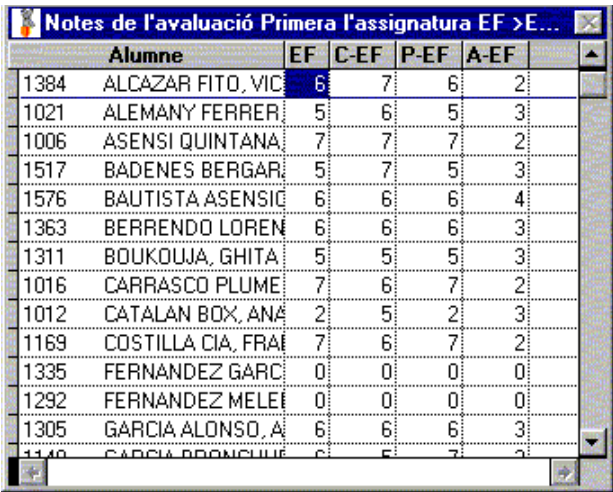

Si tria totes les avaluacions, apareixerà una finestra com la de la dreta. Observarà les columnes per a posar la qualificació de la primera avaluació i, a continuació, les columnes corresponents a Conceptes, Procediments i Actituds, per este ordre. Després, es repetiran les mateixes columnes per a cada avaluació.

Av1 C-Av1 P-Av1 A-Av1 Av2 C-Av2 P-Av2 A-Av2

- Av1= Global avaluació 1ª
- C-Av1= Conceptes 1ª avaluació
- P-Av1= Procediments 1ª avaluació.
- A-Av1= Actituds 1ª avaluació.
- Av2= Global Avaluació 2ª
- C-Av2= Conceptes 2ª avaluació.
- P-Av2= Procediments 2ª avaluació, etc.

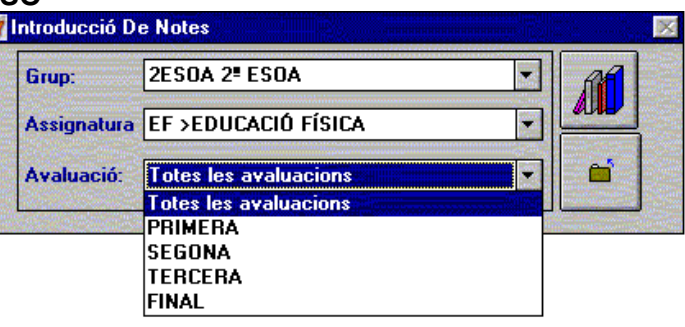

Si tria una avaluació concreta, apareixerà una finestra com la de l'esquerra. A més dels camps usuals, s'observaran les columnes per a posar la qualificació global, i, seguidament , les corresponents a conceptes, Procediments i Actituds, per este ordre.<br>**EF C-EF P-EF A-EF** 

EF= Educació Física.

- C-EF= Conceptes d'Ed. Física.
- P-EF= Procediments d'Ed. Física.
- A-EF= Actituds d'Ed. Física.

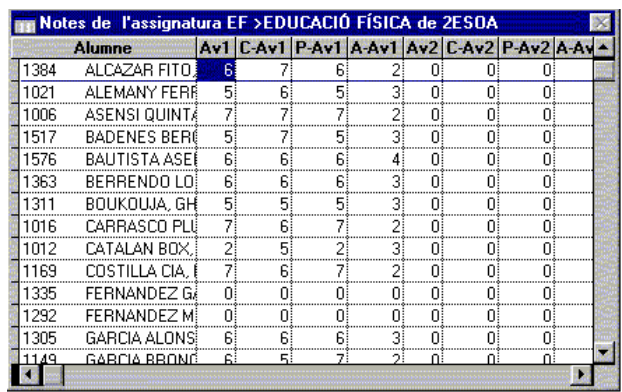

#### Valors de notes 農業者 0 NO PRESENTAT 2 INSUFICIENT 5 SUFICIENT La nota Global, Conceptes i Procediments (SF, B, N,...). Si 6<sub>BE</sub> 7 NOTABLE La nota d'Actitud (Bona, Normal, Passiva, …). Si escriu 2, 9 EXCEL.LENT 10 MATRICULA 95 PDC 96 CONVALIDADO 97 EXEMPT 99 INCOMPATIBLE ----- Valors d'actitud -----0 SENSE AVALUAR 1 MOLT BONA 2 BONA 3 NORMAL 4 PASSIVA 5 NEGATIVA

## **OBSERVACIONS A L'AVALUACIÓ**

**Els valors de les notes de l'ESO**

n'obtindrà Bona en el butlletí.

però amb els codis i valors de l'actitud.

escriu 5, n'obtindrà Suficient.

L'escala de valors és semblant a la mostrada al principi del capítol,

L'objectiu d'esta opció és poder disposar d'observacions referents a l'avaluació. Pot escriure qualsevol text que faça referència al rendiment acadèmic de l'alumne o relacionat amb la disciplina, la convivència o l'assistència. Posteriorment, estes observacions s'inseriran en el Butlletí de notes per a les famílies.

Esta opció pot usar-se en tots els nivells, excepte si s'han introduït les notes usant l'opció *Notes de Primària*, ja que permet inserir les observacions al mateix temps que s'inserixen les notes i en la mateixa pantalla.

### Seleccione **Gestió** Î**Avaluació**Î**Observacions d'alumnes**

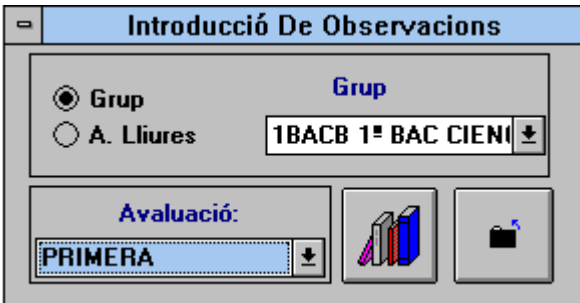

Tot seguir, apareixerà un llistat dels alumnes del grup, ordenats alfabèticament, i el camp observacions (de tipus *Memo*) per escriure el que desitge. No pot posar punt i a part, ja que amb la tecla <ENTER> canvia d'alumne.

- Per passar al següent alumne, use el cursor o, directament amb el ratolí.
- Per acabar, polse <ESC>
- 1. En primer lloc cal seleccionar la casella **Grup,** o bé **A. Lliures** (alumnat lliure)
- 2. Amb l'opció **Grup**, podrà triar-ne un des del desplegable.
- **3.** Seleccione l'**Avaluació.**
- 4. Faça clic en el botó **Introduir observacions**.

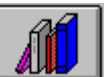

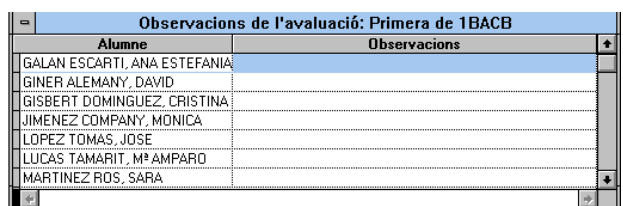

## **NOTES DE PRIMÀRIA**

Si opta per esta opció, i polsa sobre ella, obtindrà les següents possibilitats:

- Introducció de notes amb unitats i frases.
- Introducció ràpida de frases.
- Crear unitats o blocs temàtics.
- Crear frases d'avaluació.

Per a introduir unitats i frases en Primària, cal haver creat el fitxer de les dos abans. Este aspecte s'explica més endavant. Si vol usar-les i encara no ha creat els fitxers, llegisca abans l'apartat sobre creació dels fitxers d'unitats i frases en este mateix capítol.

### *Introducció de notes amb unitats i frases*

Amb esta opció és possible la creació d'un informe personalitzat de l'avaluació d'un alumne, que valore cadascuna de les unitats d'avaluació de les diferents àrees i que indique frases que apareguen a l'esmentat informe.

Si un centre té grups d'ESO, també és possible avaluar-los amb esta opció. Sols és necessari triar un grup d'alumnes.

### Seleccione **Gestió** Î**Avaluació**Î**Notes primària**Î**Introducció de notes**

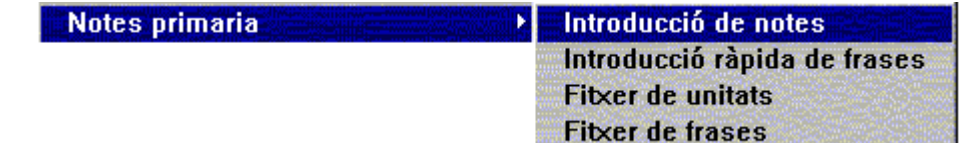

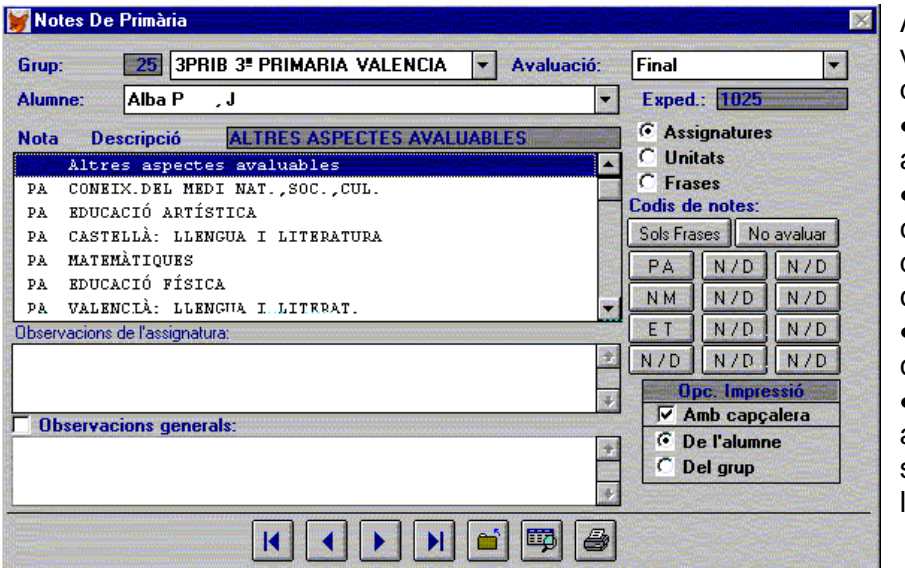

Amb l'opció anterior activarà esta pantalla, on podrà:

• Posar notes en les assignatures matriculades.

• Posar notes a cadascuna de les unitats d'avaluació que componen cada àrea.

• Assignar frases per a cada unitat d'avaluació.

• Escriure observacions a cada assignatura i observacions generals per a l'avaluació de l'alumne.

Seleccione el **Grup** del desplegable i obtindrà el nom del primer alumne per ordre alfabètic.

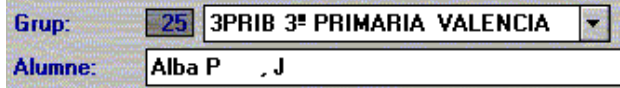

I concrete l'avaluació. Avaluació: Final

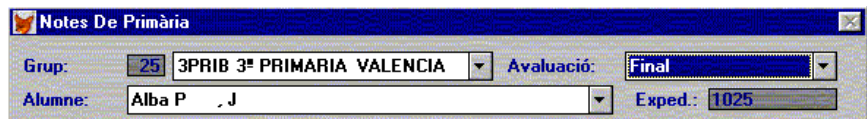

Quan haja donat els passos anteriors, els camps **Grup**, **Alumne**, **Avaluació** i **Expedient**, tindran dades.

El camp Alumne apareix, per defecte, amb el nom del primer alumne del llistat d'eixe grup. Si vol avaluar un altre alumne, faça clic en el desplegable *Alumne* i, quan el trobe, seleccione'l.

En la finestra de les Notes poden distingir-se cinc zones:

Una finestra gran on apareixen totes les àrees en què estiga matriculat l'alumne, amb la qualificació si en tinguera. Si no s'han introduït les notes, totes les àrees apareixeran amb la nota PA, per omissió, en Primària o NP per a l'ESO.

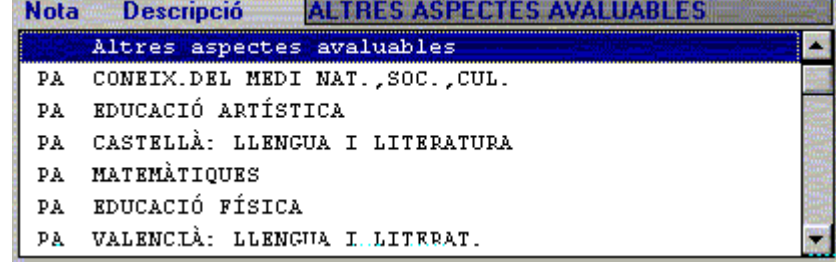

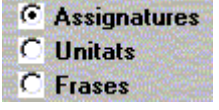

Esta zona canviarà el seu contingut i mostrarà Assignatures, Unitats o Frases, segons allò seleccionat. Les Unitats i Frases sols apareixeran en pantalla si, prèviament, ha creat un fitxer d'Unitats i Frases, tal i com s'explica més endavant en este capítol.

Davall, i a la dreta de la finestra gran, hi ha catorze botons. Estos botons servixen per a introduir les notes. En funció de què estiga avaluant (Assignatures, Unitats o Frases), tindran un significat o un altre.

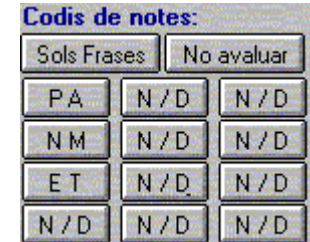

Davall de la finestra gran hi ha dos finestres menors.

- La primera permet escriure qualsevol classe d'**observació**, referent a **l'Assignatura** que estiga seleccionada.
- La segona permet escriure **observacions** sobre l'alumne per a l'avaluació **en general**, sense fer referència a cap àrea en concret.

A la dreta de les observacions, hi ha les **opcions d'impressió** que es poden triar. És possible imprimir l'informe personalitzat de l'alumne que s'avalue o de tot el grup; també pot especificar si l'informe durà membret del centre o no.

Observacions de l'assignatura:

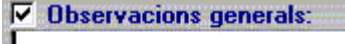

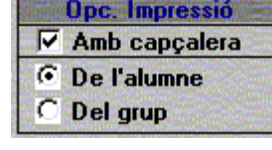

Els botons de **notes per a Primària** presenten els següents **codis**:

- **PA** Progressa Adientment
- **NM** Necessita millorar
- **ET** Exempt
- **N / D** (botó sense utilitat)
- **No avaluar**, permet llevar una nota posada a una unitat.

Els botons de **notes per a Secundària** presenten els següents **codis**:

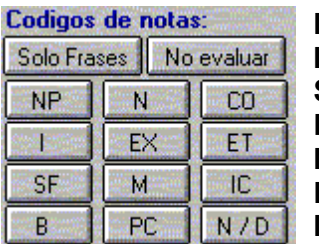

**NP** - No presentat **I** – Insuficient **SF** – Suficient **B** – Bé **N** – Notable **EX** – Excel·lent **M** - Matricula

**CO** – Convalidat **ET** – Exempt

**IC** – Incompatible **N/D** (sense utilitat)

**PC** – Programa Diversificació Curricular (per als alumnes de diversificació curricular, en les arrees que no s'avalue).

### **Posar nota a una àrea**

1- Seleccione-la en el llistat, amb la qual cosa es ressaltarà el color.

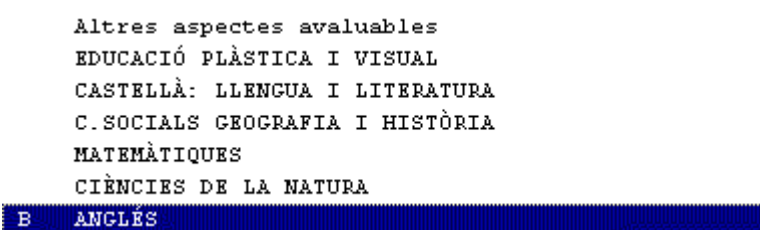

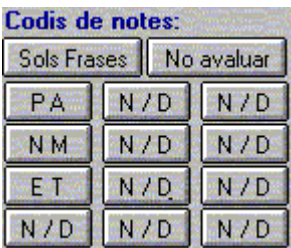

2- Faça doble clic sobre el codi corresponent, en el quadre de botons. Açò farà que la nota aparega a l'esquerra del nom de l'assignatura.

Quan haja posat la nota, el programa saltarà automàticament a l'assignatura següent, i, així, podrà seguir introduint més notes..

En qualsevol moment pot polsar els botons de la part inferior de la finestra, per a vore o imprimir l'informe.

• Una vegada haja posades les notes de l'alumne, podrà moure's endavant i endarrere, en la llista del grup, amb els botons **Anterior** i **Següent**, que hi ha a la part inferior.

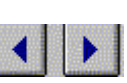

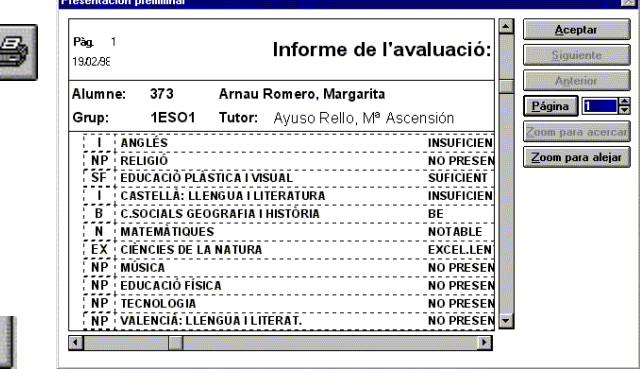

### *Avaluació de les unitats i frases*

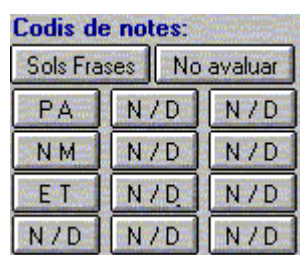

Abans de continuar ha de tindre en compte que:

Una assignatura té diverses unitats o blocs temàtics que es corresponen amb el currículum. Cada unitat o bloc temàtic disposa de moltes frases.

És obligatori posar nota a les assignatures. És optatiu, en canvi, a les unitats. En cas afirmatiu, admeten la mateixa valoració que les assignatures. Les frases no s'avaluen, simplement s'afegixen o no s'afegixen al butlletí informatiu.

Cal que seguisca estos passos:

#### **Posar nota a les unitats**

- 1. Avalue, en primer lloc, les assignatures.
- 2. Seleccione l'assignatura de la qual avaluarà les unitats.

PA EDUCACIÓ FÍSICA

3. Seleccione l'opció **Unitats**.

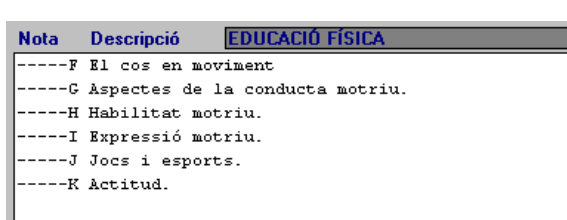

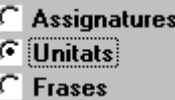

- 4. Obtindrà les unitats corresponents a eixa assignatura.
- 5. Avalue estes unitats. Recorde que no és obligatori avaluar totes les unitats i que pot deixar alguna sense avaluar.

Codis de notes: Quan estan seleccionades les unitats, els codis de les notes activats Sols Frases No avaluar són els que apareixen en la il·lustració contigua. El seu significat ja s'explicà anteriorment. PA.

• Per a qualificar PA  $\rightarrow$  Faça doble clic sobre el nom de la Unitat. El programa passarà a seleccionar la següent frase

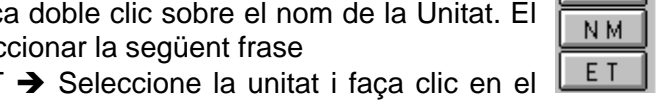

- Per a qualificar NM o  $ET \rightarrow$  Seleccione la unitat i faça clic en el botó corresponent.
- Si no vol avaluar una unitat, seleccione-la i faça clic en el botó **No avaluar**.

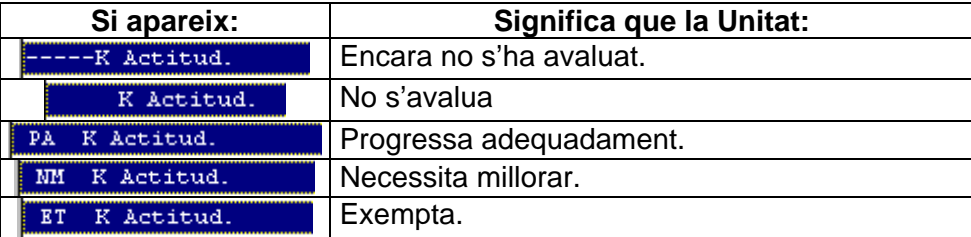

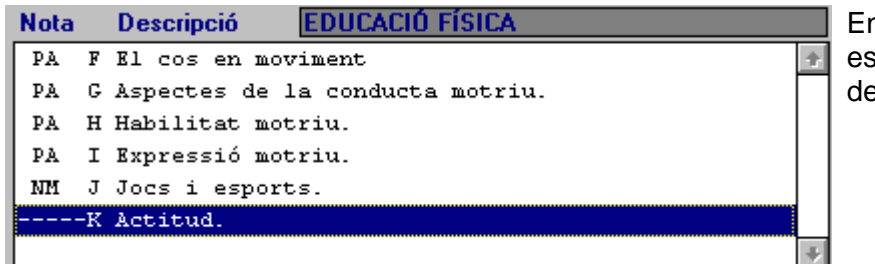

En la il·lustració de l'esquerra es mostren les unitats avaluades, excepte el bloc Actitud.

**Afegir les frases**

- **14** Manual del Programa de Gestió de Centres V 3.4
- 1. Seleccione la unitat de la qual posarà frases.
- NM J Jocs i esports. 2. Seleccione l'opció **Frases**.

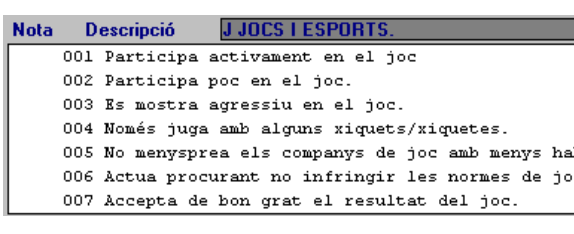

**C** Assignatures  $\cap$  Unitats G Frases

3. Obtindrà les frases corresponents a eixa unitat.

Posar Llevar Quan les frases estan seleccionades, els codis de notes actius són els que apareixen en la il·lustració contigua.

4. Seleccione les frases adequades, de la següent manera:

Posar una frase  $\rightarrow$  Faca doble clic sobre la frase que desitja posar. Automàticament s'afegirà una aspa al seu costat. El programa passarà a seleccionar la següent frase (també pot seleccionar la frase i fer clic en el botó **Posar**).

 Si s'equivoca, seleccione la frase i faça clic en el botó **Llevar**.

- <u> - - - - -</u> PA EDUCACIÓ FÍSICA
	- PA El cos en moviment
	- PA Aspectes de la conducta motriu.
	- PA Habilitat motriu.
	- PA Expressió motriu.
	- NM Jocsi esports.
		- \* Participa poc en el joc.
			- \* Actua procurant no infringir les normes de joc.

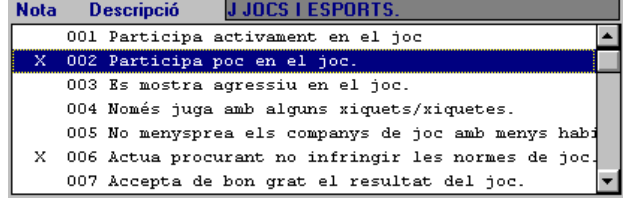

En qualsevol moment del procés pot vore els resultats o imprimir l'informe, usant els botons de **Visió preliminar** i **Imprimir**, respectivament.

## **FITXER D'UNITATS**

Introducció de notes Introducció ràpida de frases **Fitxer de unitats Fitxer de frases** 

L'opció **Fitxer d'unitats**, en l'àmbit d'introducció de notes, servix per a completar la informació que s'oferix en el butlletí.

Desglossa la nota global en informacions concretes dels diferents aspectes de cada àrea.

El professor pot identificar-lo a conveniència amb les unitats, blocs temàtics, etc. Ha de crear un per a cada àrea o nivell.

### **Aprofitar les unitats i frases del programa GC**

El programa de Gestió de Centres, disposa de la possibilitat d'incorporar uns fitxers estàndard, adaptats al currículum, d'Unitats i Frases. Estos fitxers són editables, és a dir, es poden modificar, afegir o esborrar.

El procés per incorporar estos fitxers d'unitats i frases és el següent:

- 1. Descomprimir el fitxer *Primaria.ZIP* del directori \GC (veja el capítol **Utilitats avançades** Îapartat **Recuperar/Restaurar una còpia de seguretat manual**)**.** Esta descompressió del fitxer crearà dos fitxers: *Unidades.DBF* i *Frases.DBF*, que poden ser impresos (veja l'apartat *Introducció ràpida de frases*).
- 2. Reorganitzar la informació per a que tinguen efecte els canvis. Seleccione el Menú **Utilitats → Reorganitzar fitxers.**

En eixe moment s'afegiran les Unitats i Frases al procés d'avaluació i podrà usar-les per afegir-les a l'informe de Primària. Més tard, podrà modificar cadascuna de les unitats o frases. Per exemple:

- 1. Seleccione la frase que cal modificar.
- 2. Faça clic en **Editar**.
- 3. Canvie allò que desitge an ambdós idiomes.
- 4. Faça clic en el botó **Guardar**.

Per obtindre més informació, llegisca l'apartat següent.

Si elabora o adapta la proposta d'Unitats i Frases, no déu descomprimir, altra vegada, el fitxer *Primaria.zip*, ja que anul·laria les modificacions.

Si vol conservar eixes modificacions, per seguretat, és preferible fer una còpia en disquets dels fitxers *Unidades.DBF i Frases.DBF*, amb la qual cosa s'assegurarà el manteniment de les modificacions..

#### **Crear unitats i frases des de zero**

Quan l'opció triada siga crear els Fitxers d'Unitats i Frases, adaptats al nostre centre, el procés que cal seguir és el següent:

#### Seleccione **Gestió** Î**Avaluació**Î**Notes primària**Î **Fitxer d'unitats**

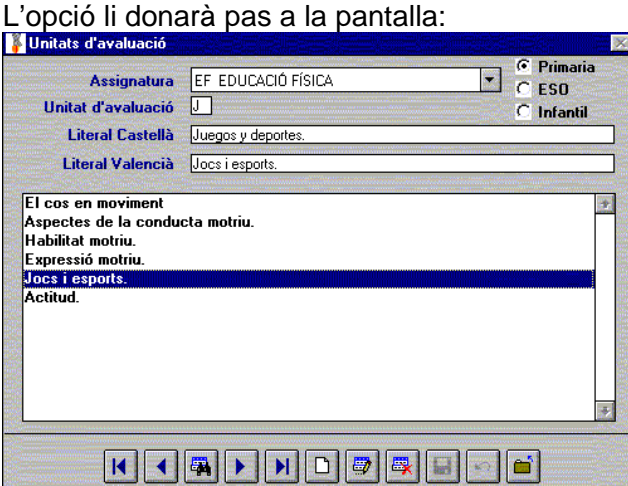

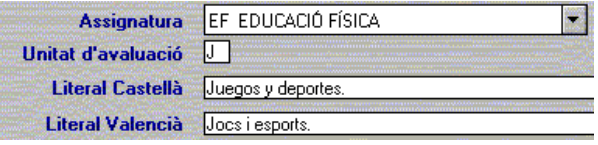

Camps per a donar d'alta Unitats, especificant l'àmbit de l'assignatura i altres aspectes, com ara, les Actituds.

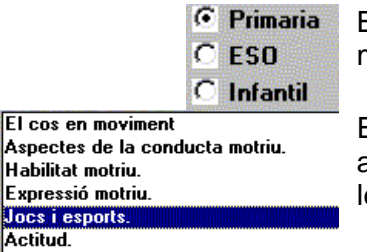

Botons que delimiten el nivell.

Espai en blanc on aniran afegint-se les unitats.

Per a donar d'alta una unitat, procedisca de la següent forma:

- Seleccione el Nivell.
- Especifique l'Assignatura o altres aspectes avaluables.
- Polse sobre el botó **Nou**.
- Escriga un codi per a la unitat (lletra, núm.)
- Escriga, en els espais reservats al literal castellà i valencià, el text que designe la unitat. És imprescindible donar-la d'alta en els dos idiomes. En cas contrari, si canvia

d'idioma no funcionarà correctament.

• La nova unitat s'afegirà a l'espai en blanc de la pantalla quan polse en el botó **Guardar**.

n

Ð

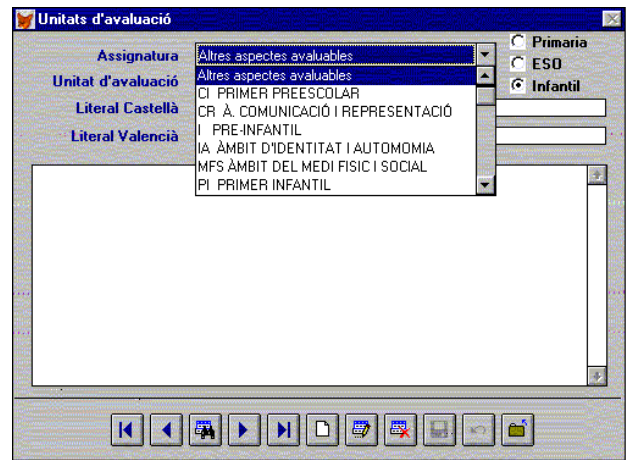

Quan haja seleccionada una assignatura, si no vol canviar, podrà continuar donat d'alta noves unitats (de la mateixa assignatura) si polsa sobre el botó **Nou.**

Si desitja modificar alguna dada de les unitats creades, podrà fer-ho seleccionant-la en l'espai del llistat i polsant en el botó **Editar.**

Per a eliminar una unitat ja creada, cal seleccionar-la en el llistat on aparega i polsar en el botó **Eliminar.**

Una vegada introduïdes les unitats en els distints nivells, de la forma que s'ha descrit, les pantalles prendran aspectes pareguts als que apareixen a continuació. A l'esquerra, Primària i a la dreta, ESO.

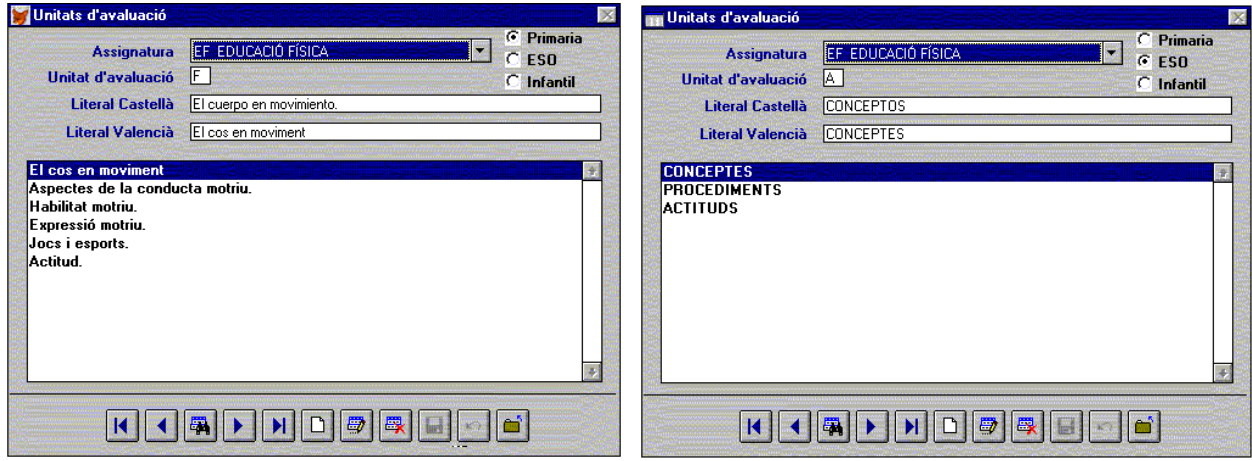

Si vol comprovar les unitats que té habilitades,

Faça clic en el botó de **Visualitzar dades**  i obtindrà el llistat de les unitats..

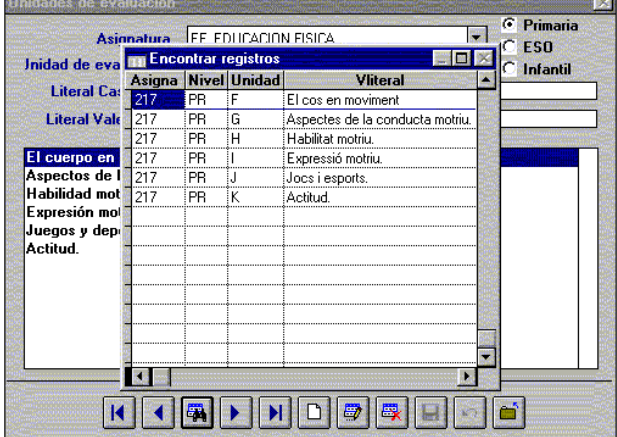

## **FITXER DE FRASES**

Introducció de notes Introducció ràpida de frases **Fitxer de unitats Fitxer de frases** 

L'opció **Fitxer de frases**, té la funció de desglossar trets determinats, amb informació concreta, en distints aspectes de cada unitat.

El professor pot identificar-lo, segons convinga, amb aspectes concrets del currículum. Ha de crear-lo per a cada Unitat i Nivell.

La pantalla que presenta el programa en seleccionar esta opció, és similar a la que se s'ha desglossat en el cas de **Fitxer d'unitats**, i el procediment per donar d'alta les frases, seguix els mateixos passos explicats en el cas anterior.

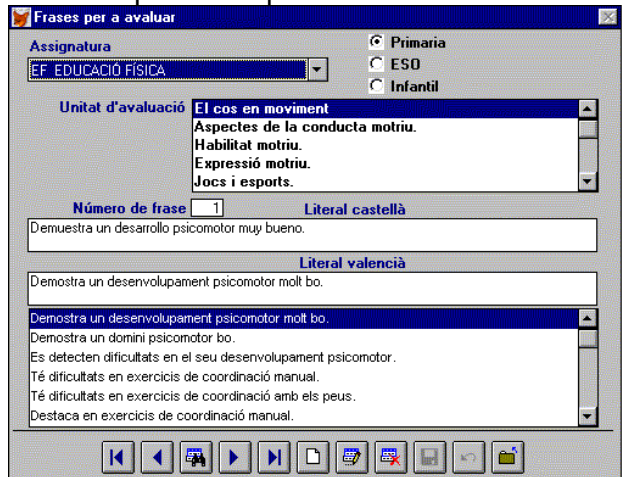

- Seleccione l'Assignatura i el Nivell
- Seleccione la Unitat.
- Faça clic en el botó **Nou**.
- Apareixerà un número assignat a una frase.
- Escriga la descripció en el camp literal d'ambdós idiomes.
- Faça clic en el botó **Guardar**

## **INTRODUCCIÓ RÀPIDA DE FRASES**

Abans d'utilitzar esta opció, és convenient disposar del llistat imprés de les frases d'Avaluació de Primària.

Este llistat pot obtindre-lo amb els següents passos: Llistats  $\rightarrow$  Altres  $\rightarrow$  Frases avalua**ció de primària** 

Observe:

Nom de l'assignatura: **EDUCACIÓ FÍSICA** Codi numèric de l'assignatura: **217** Codi en lletra de l'assignatura: **EF** Nom de la Unitat: **Actitud** Codi de la Unitat: **K**  Núm. de les frases: **1, 2, …**

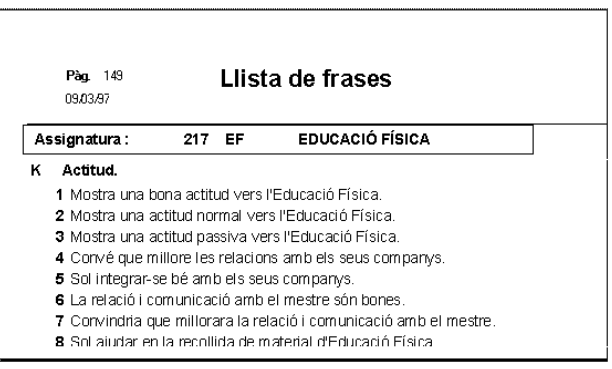

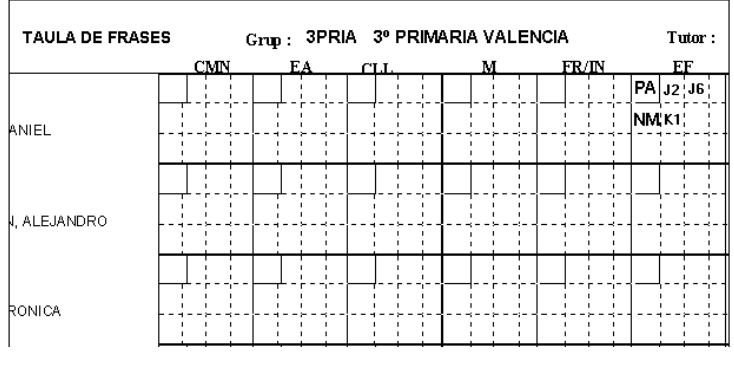

És convenient dur a la sessió d'Avaluació un llistat buit, per a incorporar les observacions d'avaluació dels altres professors. Este llistat pot obtindre's seguint els següents passos: Llistats → Grups → Llistat buit **per a frases de primària**

Introducció de notes Introducció ràpida de frases **Fitxer de unitats Fitxer de frases** 

Esta opció li permetrà major agilitat en la introducció de les unitats i frases d'avaluació per al butlletí de notes.

Per contra, és necessari conéixer els codis de les assignatures i unitats. A tal fi, imprimisca el llistat de frases i unitats i el llistat buit.

### Seleccione Gestió → Avaluació → Avaluació primària → Introducció ràpida de frases.

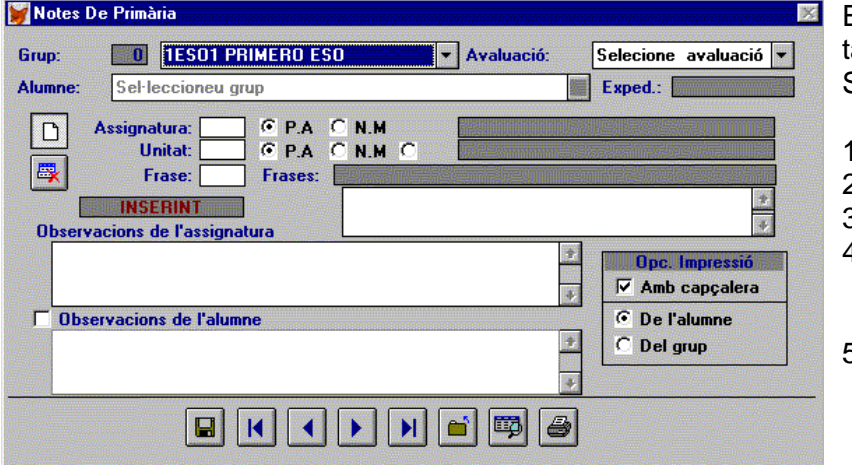

El programa presentarà la panalla annexa. Seguisca estos passos:

- . Seleccione el Grup.
- 2. Seleccione l'Avaluació.
- 3. Seleccione l'Alumne.
- 4. Por defecte, el programa es presenta en la forma d' INSERCIÓ. Si no fóra així,
- 5. Faça clic en el botó **Nou**.
- 6. Situe el cursor o el punter del ratolí en el camp Assignatura Assignatura: [
- 7. Escriga el codi de l'assignatura (núm. o lletra); per exemple, *217*, o bé *ef,* i polse <ENTER> (també pot polsar la tecla <TABULADOR>, més endavant ja no s'indicarà). El programa mostrarà la nota PA per defecte. O bé la que haja introduït a través del menú *Introducció de notes* de *Avaluació de Primària* (també pot modificar-la o introduir-la ara).
- 8. Automàticament el programa mostrarà el nom a la dreta, en el camp ombrejat i passarà al següent camp: Unitat.

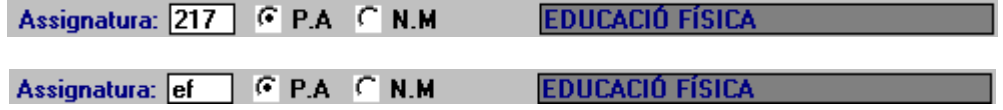

- 9. Escriga el codi de la Unitat; per exemple, *k,* i polse <ENTER>
- 10. Automàticament el programa mostrarà el nom a la dreta, en el camp ombrejat i passarà al següent camp: Frase.

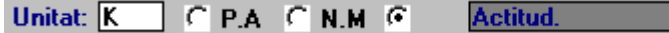

11. Escriga el número de la frase que desitja posar; per exemple 1 i polse <ENTER>

Frase: Frases: Mostra una bona actitud vers l'Educació Física.  $\blacksquare$ 

12. Automàticament el programa afegirà la frase. L'espai en blanc inferior anirà incrementant-se amb la informació del codi de la unitat i el número de la frase, precedits pel signe +; per exemple +k1.

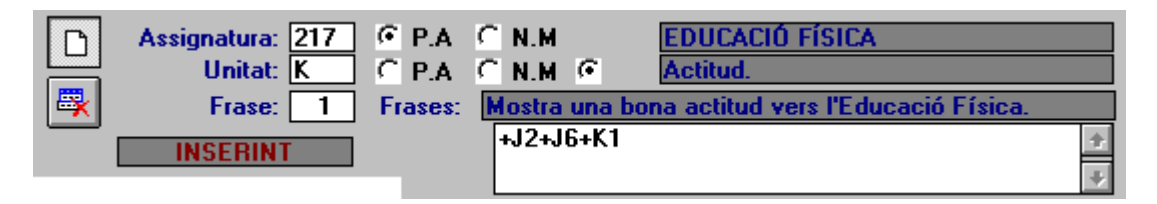

13. Continue afegint frases a esta unitat, si ho desitja. Quan acabe, trie una altra unitat d'esta mateixa assignatura i faça el mateix procés. Quan acabe amb l'assignatura, seleccione una altra i seguisca el procés descrit anteriorment.

Resumint:

Si escriu: *M* i polsa <ENTER>, *A* i polsa <ENTER>, *2* i polsa <ENTER>, significa que en Matemàtiques (M) col·loca en Actituds (A) la frase 2 ("No para atenció"), i apareixerà +A2 en el quadre acumulatiu de frases.

Amb els botons **Següent / Anterior**, que hi ha a la part de davall, podrà accedir a cadascun dels alumnes del mateix grup.

#### **Llevar frases**

- 1. Faça clic en el botó **Eliminar** i passarà al mode d'ESBORRAR.
- 2. Seleccione el camp Frase.
- 3. Escriga el número de la frase i polse <EN-TER>
- 4. La frase desapareixerà del quadre acumulatiu.

Si la frase que vol esborrar és d'una altra unitat o d'una altra assignatura, seleccione-les prèviament.

- 1. Seleccione el camp Assignatura, escriga el codi i polse <ENTER>.
- 2. Escriga el codi de la unitat i polse <ENTER>.
- 3. Seguisca els passos de l'u al quatre, descrits més amunt.

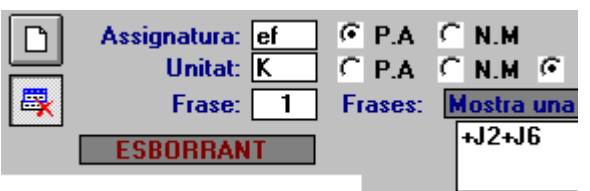

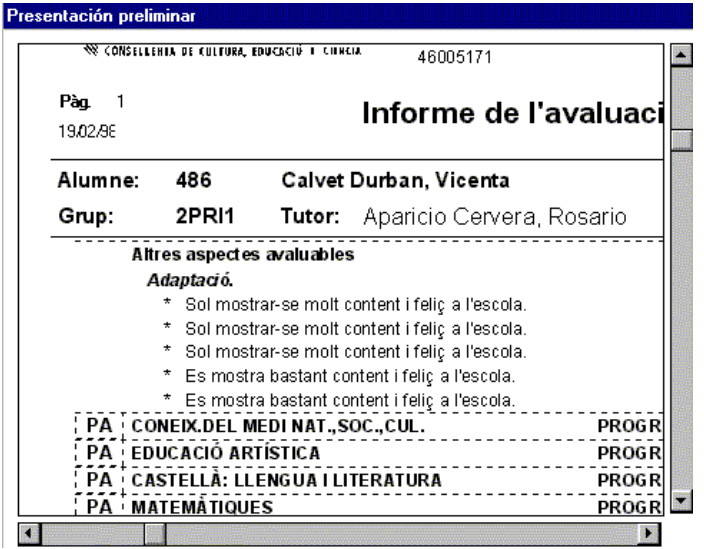

Acabat el procés d'inserció de notes ràpides, podrà vore i imprimir l'informe generat. Si polsa en el botó **Visió preliminar** es mostrarà un informe amb aspecte paregut al de la pantalla annexa.

## **CONSULTAR LES QUALIFICACIONS**

Esta opció permet consultar les notes que s'hagen introduït fins el moment. Pot comprovar si l'entrada de notes ha sigut correcta o simplement pot consultar les notes d'un grup d'alumnes.

Seleccione Gestió → Avaluació → Consulta total

La selecció es realitza de la mateixa manera que en la Introducció de Notes.

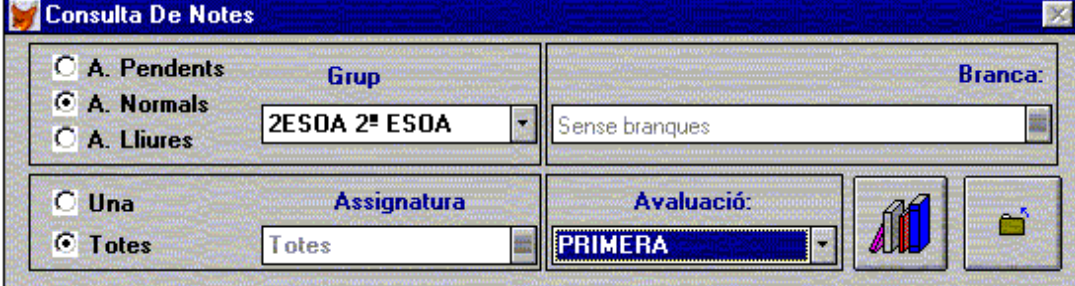

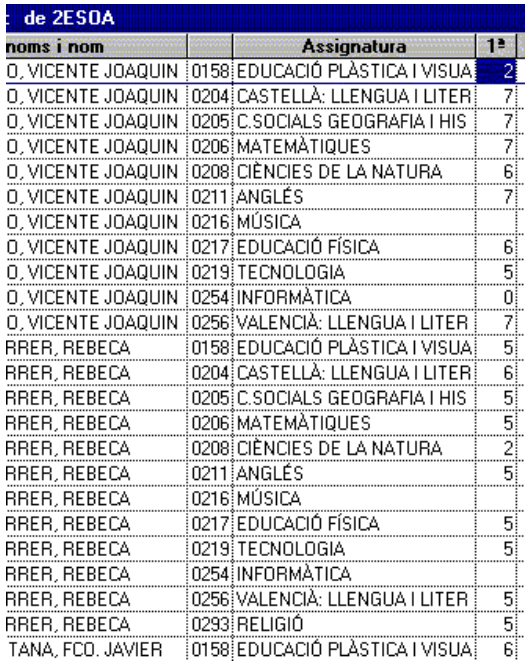

Una vegada feta la selecció, polsant en el botó,

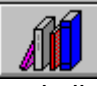

apareix una finestra similar a la d'Introducció de notes, però amb les notes de totes les avaluacions realitzades fins a la data.

No es poden modificar les notes des d'esta opció.

• També pot consultar les notes per assignatures usant l'opció Arxius<sup>></sup> Assignatures**>** Llistat de notes per assignatu**ra**.

## **BUTLLETINS**

Quan ja s'hagen introduïdes totes les notes podrem imprimir els butlletins.

Les observacions no són obligatòries per a obtindre butlletins. En cas de tindre observacions, sols s'observaran les de l'avaluació que s'estiga imprimint en eixe moment, però no les d'unes altres avaluacions.

Hi ha dos tipus de butlletins: els d'ús general i els específics per a l'ESO

### *Butlletins d'ús general*

### Seleccione **Gestió** Î **Actes** Î **Butlletí**

Obtindrà una pantalla com la inferior.

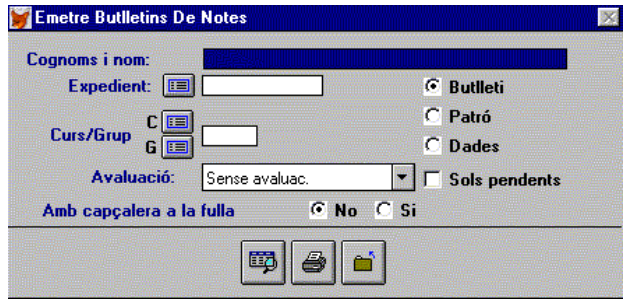

Si desitja generar el butlletí d'un sol alumne, pot seleccionar-lo des del botó de recerca directa **Expedient** de l'alumne. O bé, escriga el núm. d'expedient directament, si el coneix.

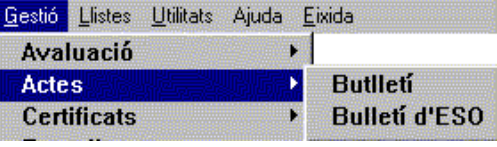

En esta pantalla poden distingir-se diverses zones:

- Zona de camps: Alumne, expedient, curs o grup i avaluació.
- Botons d'opcions: Butlletí, plantilla o dades Sols pendents Membret per a la capçalera del Butlletí
- Botons inferiors, d'opcions també.

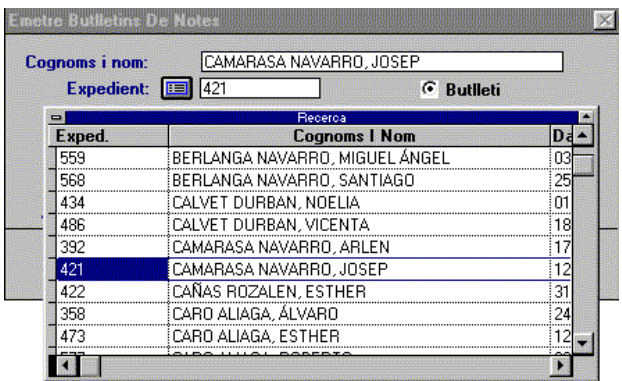

### **Butlletí d'un grup d'alumnes**

**Butlletí d'un sol alumne:**

Use l'opció **Curs/Grup.** 

- Faça clic en el botó de **Recerca "C"** per a seleccionar un *curs* (1PRI, donarà butlletins a tots els grups A,B,C... de 1r de Primària) o
- Faça clic en el botó de **Recerca "G"** per a seleccionar un *grup* (1PRIA donarà els butlletins de tots els alumnes de 1r A de Primària)

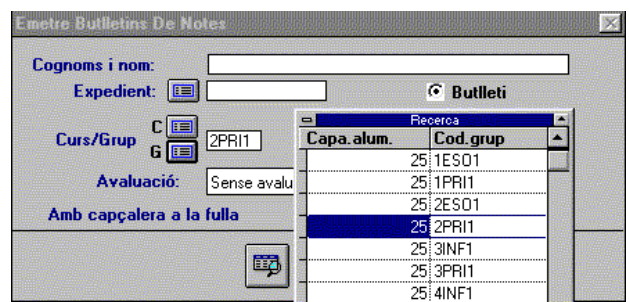

A continuació, tant en la forma d'alumne com en la de grup, ha de seleccionar-se una avaluació des del botó desplegable corresponent. Si es marca l'opció **Sols pendents**, en el butlletí sols eixiran les notes de les assignatures pendents.

#### **Imprimir un butlletí**

Si desitja vore el butlletí generat en pantalla, abans d'imprimir-lo, faça clic en el botó de **Visió preliminar.**

Tant l'opció *Alumne*, com la de *Grup*, mostren la presentació preliminar com la de la dreta.

Si selecciona l'opció *Grup*, els alumnes apareixeran successivament en polsar el botó **Següent** de la pantalla de presentació preliminar.

Per a imprimir faça clic en el botó **Imprimir**.

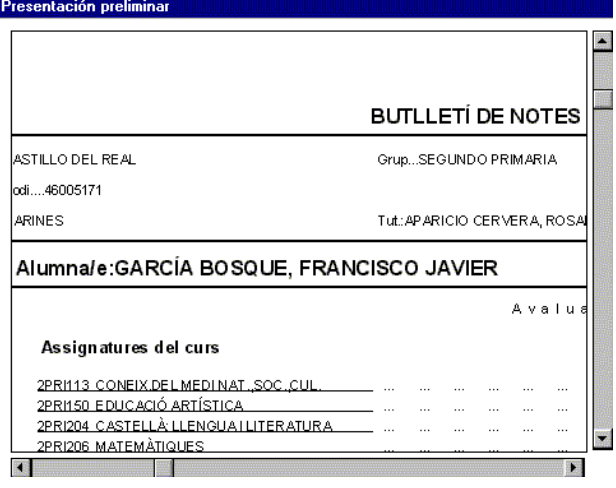

#### **Accelerar la impressió dels butlletins**

Si té una impressora d'injecció de tinta o bé una làser, pot fer el següent procés:

Imprimisca una plantilla del butlletí per a grup usant l'opció Plantilla. S'imprimirà un únic full sense notes ni dades d'alumnes.

Després faça tantes fotocòpies com alumnes tinga el grup. Carregue eixes fotocòpies en la safata d'alimentació de la impressora.

A l'hora d'imprimir el butlletí, trie l'opció Dades i sols s'imprimiran les dades de l'alumne i les notes, amb la qual cosa el temps d'impressió es reduirà sensiblement.

Si valida el botó de l'opció **Plantilla**, el butlletí Quan l'opció triada siga **Dades**, l'aspecte de la tindrà un aspecte com este: vista preliminar serà com el següent:

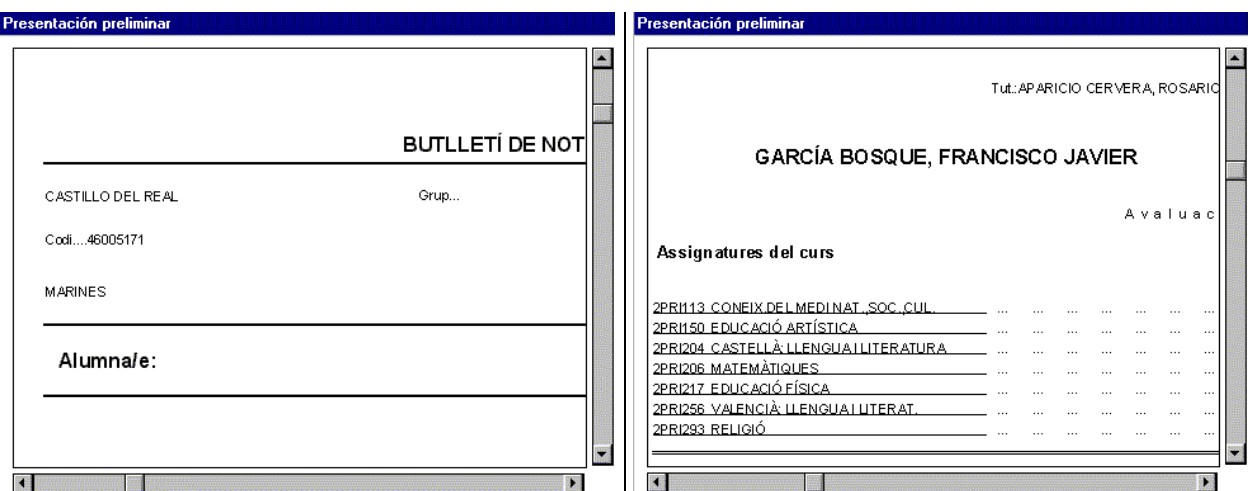

### **Canvi del membret**

El membret és un conjunt de dades que apareix en l'encapçalament del butlletí i d'altres llistats. Conté un logotip de la Generalitat i el nom, codi, domicili i telèfon del centre

El logotip de la Generalitat, que es mostra, està contingut en el fitxer *generico.bmp*. És possible canviar-lo per una altra imatge.

Si vol substituir el logotip de la Generalitat pel seu propi, ha de passar-lo abans per un escàner i guardar-lo en un arxiu d'imatge en format .BMP, amb el mateix nom, és a dir: *generico.bmp*. És aconsellable que passe el dibuix per l'escàner amb la grandària real que tindrà en el membret.

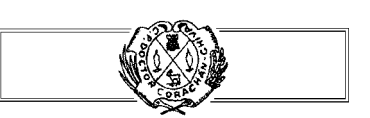

En la següent il·lustració es mostra un exemple.

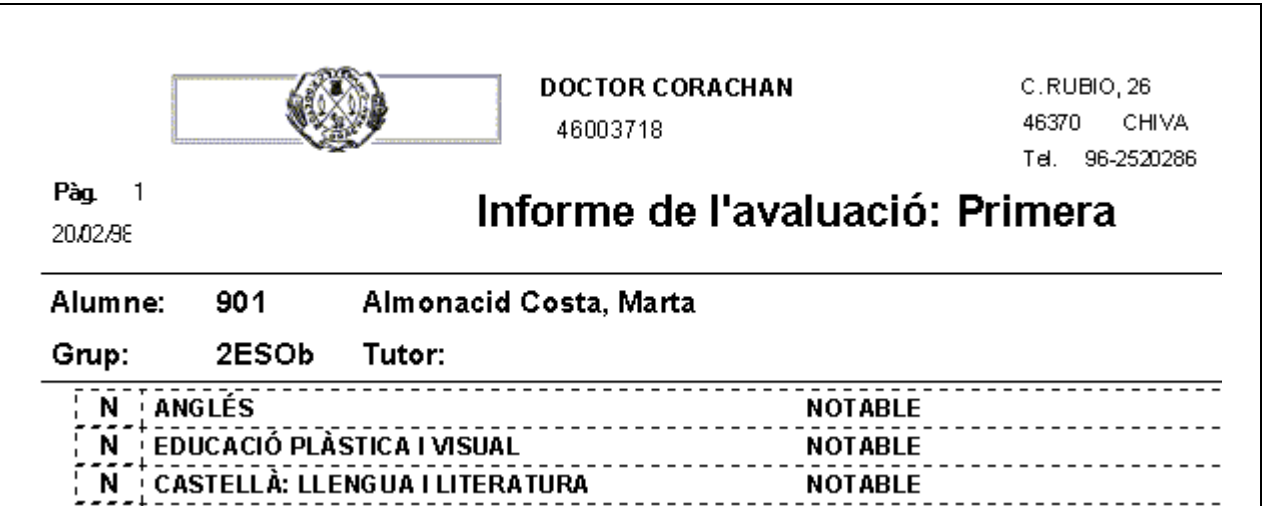

*Butlletí d'ESO* 

Es diferència del de Primària en què presenta qualificació per als conceptes, Procediments i Actituds. Sols podrà generar-lo, si va introduir les notes a través de l'opció Notes ESO.

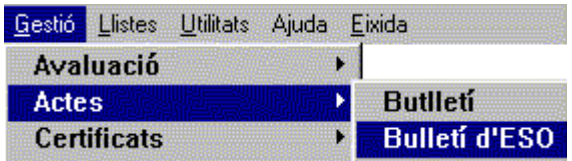

La pantalla que apareix és molt similar a la de Primària, però sense les opcions de Butlletí, plantilla, etc.

Un camp informatiu en mostra les assignatures suspeses amb les quals els alumnes promocionen.

El procés que cal seguir és el mateix que el descrit anteriorment.

En polsar el botó de **Visió preliminar**, obtindrà, en pantalla, la informació que es mostra a la dreta.

La diferència fonamental respecte del butlletí general, és que cada assignatura presenta tres columnes on apareixen qualificats els conceptes, els procediments i les actituds, a més de la nota global de l'assignatura.

Emetre Butlletins De Notes D'eso Cognoms i nom: [ED] **Expedient:**  $\begin{array}{cc} \text{C} & \text{C} \\ \text{Curs/Grup} & \text{G} \end{array}$  $c \equiv$  $[2ESOA]$ Assignatures suspeses amb què promociona un alumne: 3 Avaluació: PFIMERA 圈 同  $\bigoplus$ Ő  $\nabla$  Capçalera

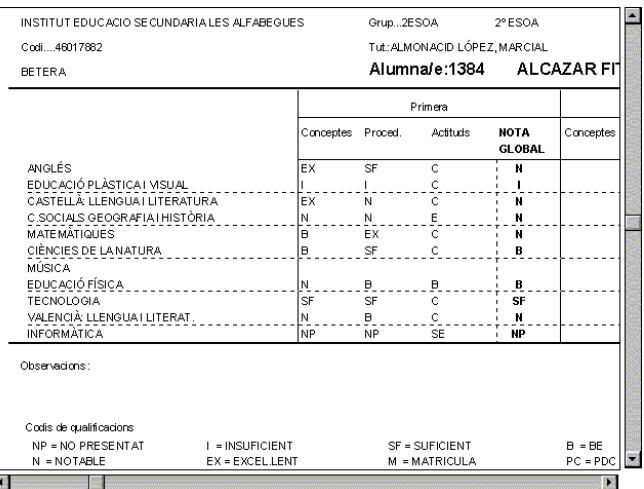

## **INFORMES D'AVALUACIÓ**

Són com els butlletins, però contenen, a més, informació relativa a les unitats i frases d'avaluació. Si pretén una informació més detallada en l'avaluació, cal que opte per l'emissió d'informes. Podrà generar informes si va introduir les notes a través de l'opció Notes primària i qualificà Unitats i Frases. D'altra manera sols aconseguirà un informe molt paregut al butlletí general.

Seleccione **Gestió**Î **Avaluació**Î**Notes de primària**Î**Introducció de notes**

Seleccione **Gestió** Î **Actes** Î **Butlletí d'ESO**

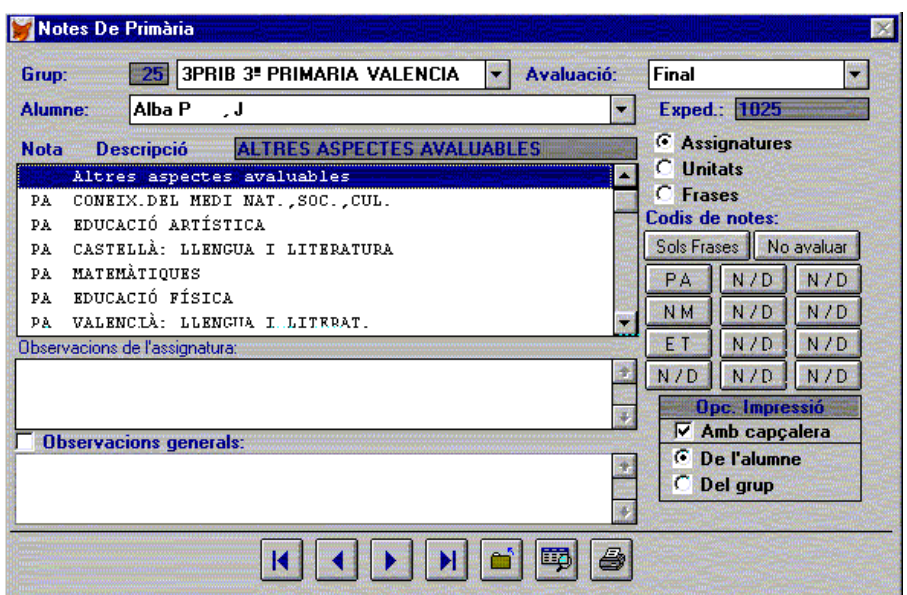

Des de la pantalla **Notes de Primària** pot obtindre una informació més completa i detallada del procés d'aprenentatge de l'alumne.

• Faça clic en el botó de **Visió preliminar** o en el d'**Imprimir** .

És possible comprovar com la inserció de Frases i Unitats dins del butlletí enriquix la informació oferida en l'avaluació.

L'exemple de la dreta correspon a una part d'un informe de primària. S'observa:

- Amb majúscula, les àrees amb nota.
- Amb minúscula i negreta, les unitats o blocs amb nota.
- Amb lletra normal, les frases.

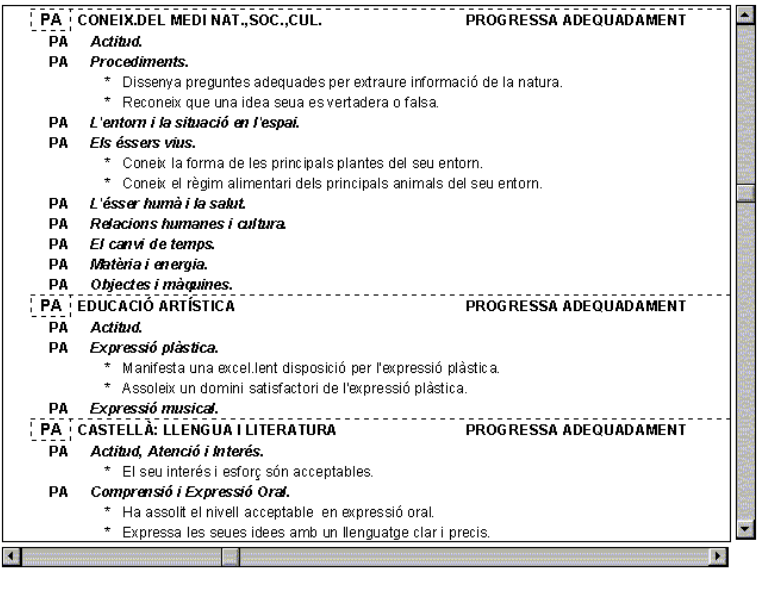

## **LES ACTES**

Amb Esta opció obtindrà la possibilitat de generar actes oficials i buides per a facilitar l'entrada de notes. Tipus d'actes:

Acta de notes d'un grup.

**Acta específica de Batxillerat LOGSE.**

**Acta específica de COU.**

**Acta de notes pendents d'un curs.**

**Acta d'assignatures matriculades per grups..**

**Acta d'assignatures matriculades pendents per cursos.**

**Acta buida per a posar notes.**

- Acta buida d'assignatures pendents, per a posar notes.
- Acta buida per a notes de ESO
- Seleccione **Gestió** Î **Actes**

En explorar el menú comprovarà les diferents possibilitats per a l'obtenció d'este tipus de documents.

A continuació es destaquen alguns exemples possibles. La resta poden obtindre's de forma similar.

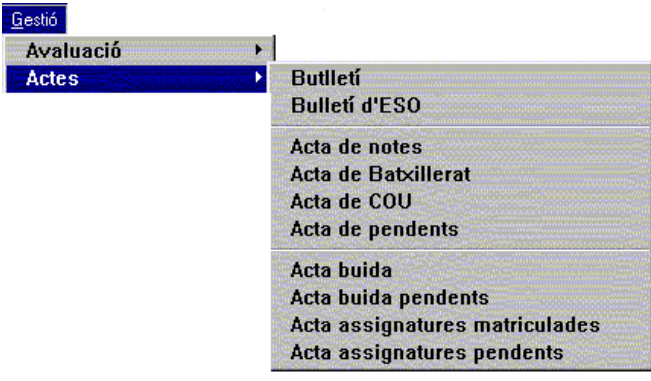

#### **Obtindre una acta buida**

En la sessió d'avaluació és convenient dur una acta buida, que servisca per inserir les notes i, posteriorment, introduir-les en l'ordinador. Veja un exemple en la pantalla inferior dreta, on es mostra una graella buida, per a prendre notes.

 $\mathbf{I}$ 

#### Seleccione Gestió → Actes → Acta buida d'avaluació.

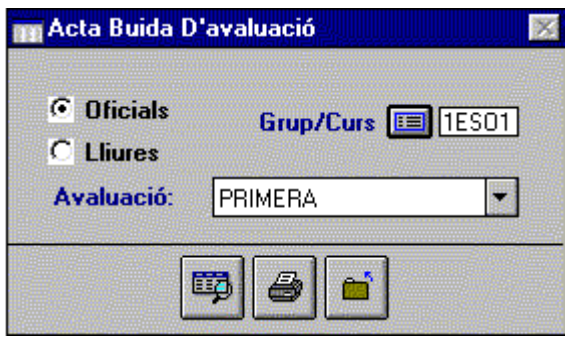

Complete:

- Tipus d'alumnes
- Grup o curs al qual pertanyen
- Avaluació de la qual vol el document.

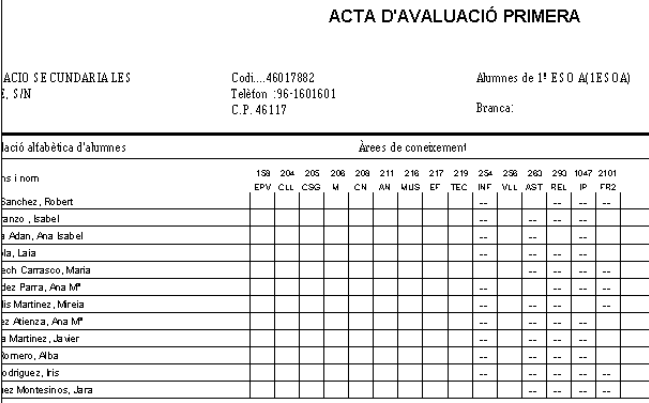

### **Obtindre una acta buida per a les notes d'ESO**

Seleccione Gestió  $\rightarrow$  Actes  $\rightarrow$  Full per a po- **I** Full Per A Posar Notes Eso **sar notes ESO**

Complete:

- 1. El Grup o grups (inicial / final) dels quals desitja les llistes.
- 2. L'avaluació.
- 3. Faça clic en el botó **Visió preliminar**.

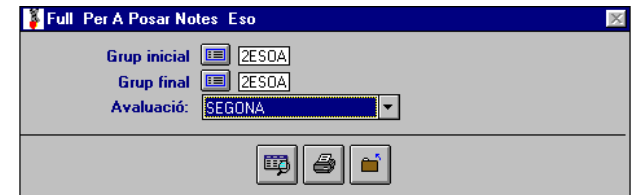

 4. Apareix la pantalla de l'esquerra. Obtindrà una plantilla amb els alumnes dels grups sol·licitats i totes les assignatures (una en cada pàgina, use els botons **Pàg. Següent** i **Pàg. Anterior**) amb les columnes de Conceptes, Procediments, Actituds i global.

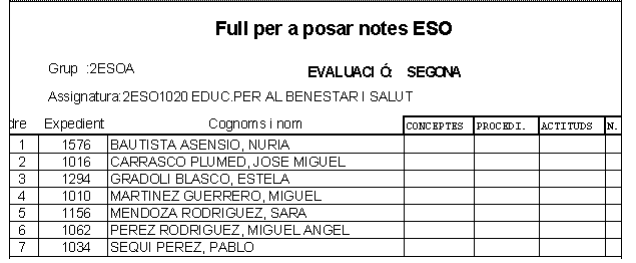

- 5. Si està segur dels resultats, faça clic en **Acceptar** o polse <ESC>.
- 6. De nou en la primera pantalla, faça clic en el botó **Imprimir**.

### **Obtindre una acta d'avaluació.**

### Seleccione Gestió → Actes → Acta de notes

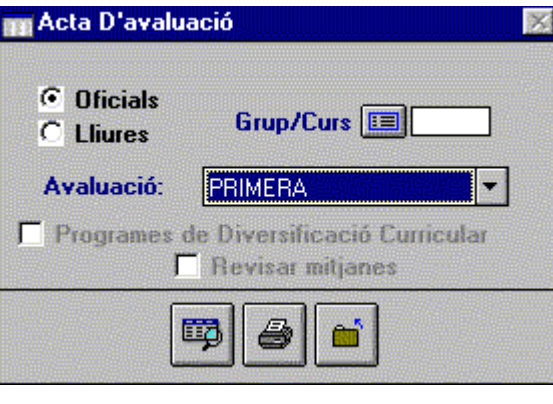

Per aconseguir una acta d'avaluació, ha d'introduir les següents dades:

- Selecció d'alumnes Oficials o Lliures
- Grup o Curs del qual desitja obtindre les dades.
- Avaluació**.**
- Validar, si és un programa de Diversificació Curricular**.**
- I si vol revisar les qualificacions mitjanes (sols COU i Batxillerat Logse)

A partir d'ací, i amb els botons **Visió preliminar** o **Imprimir**, podrà obtindre els resultats en forma d'acta acadèmica.

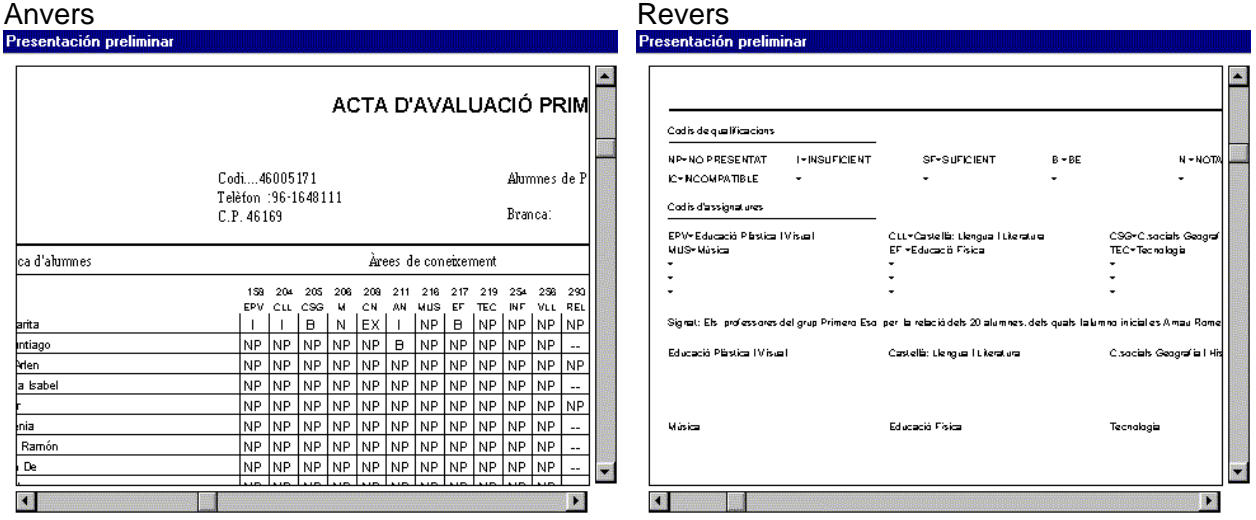

### **Obtindre una acta d'assignatures matriculades**

Seleccione Gestió → Actes → Acta assignatures matriculades

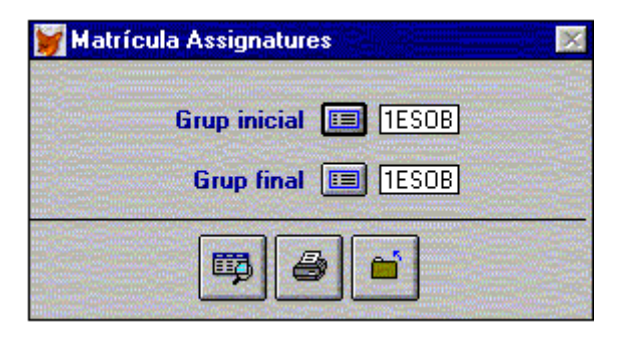

#### Seleccione:

• Grup Inicial i Grup final amb els botons de **Recerca**.

Accedirà a una pantalla on es presentarà la informació referent a la situació de matrícula dels alumnes dels grups seleccionats.

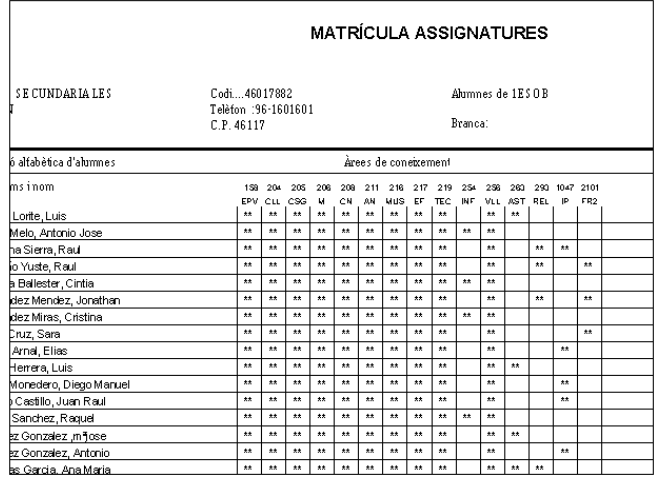

## **MODIFICACIÓ DE NOTES**

### **Notes del curs acadèmic actual**

Les qualificacions introduïdes durant un curs escolar, poden modificar-se en qualsevol moment. És suficient seguir el procés explicat en la Introducció de notes. Tinga en compte això si ja imprimí les actes. El procés, a grans trets, és el següent:

- Use la mateixa opció del submenú Notes que utilitzà quan les va introduir.
- Trie el grup o curs al qual vol canviar la nota.
- Ressalte, o bé ombrege, arrossegant el ratolí, la nota que cal canviar i escriga la nova.
- Isca de la finestra amb la tecla <ESC>

### **Notes de cursos acadèmics anteriors**

Ha d'usar l'opció **Arxius** Î**Alumnes** Î**Històric de notes**

La manera d'accedir i usar esta opció s'explica en el Capítol 13 "Manteniment d'Alumnes i Professors"

## **EL PROGRAMA DE NOTES I FALTES**

És molt important no confondre este programa amb el Mòdul de Notes i Faltes.

El **Mòdul de Faltes i Notes** està fet per a funcionar independentment del programa principal, i, és obligatori instal·lar-lo en un altre ordinador, diferent a l'ordinador on està instal·lat el programa principal de Gestió de Centres. Este programa és autònom i treballa amb les dades que, en acabant, han de traspassar-se a l'ordinador principal per a que el treball fet siga efectiu.

El **Programa de Notes i Faltes** , en canvi, és un extracte o annex del programa principal. Des d'este programa se poden introduir també les Notes i les Faltes d'assistència. És útil, especialment, perquè permet l'entrada de notes i faltes sobre les dades del programa principal, sense necessitat de tindre accés a altres parts del mateix.

Està pensat per a ser usat fonamentalment en xarxa. D'esta manera els ordinadors connectats no hauran d'accedir a tot el programa. Veja l'apèndix B "Funcionament en xarxa", per a tindre major informació.

### *Instal·lació i ús*

Este programa només consta d'un disquet, que s'envia en companyia dels altres discos del programa. Si no el té, pot "abaixar-lo" des d'Internet, en forma d'arxiu comprimit (Veja l'Ajuda a l'usuari en l'Apèndix d'este manual). Descomprimisca l'arxiu en un directori i copie els arxius creats en un disquet. Després, instal·le el programa seguint les instruccions.

• El programa s'instal·la igual que el principal. Recorde *a:instalar* (repasse, si cal, el capítol 1r). Seguisca les instruccions i, quan acabe, faça clic en **Aceptar.**

El programa Instalar<br>ha terminado.  $\bf G$ Aceptar

S'instal·larà en el mateix directori o carpeta; és a dir, \GC Windows  $95\rightarrow$  Per a executar el programa, faça clic en la seua icona

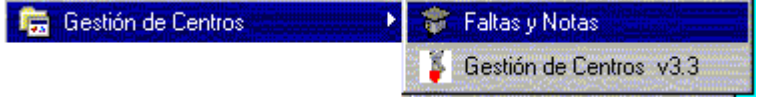

Windows  $3.x \rightarrow$  Per a executar el programa, faça clic en la seua icona

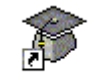

```
Faltas y Notas
```
Consideracions sobre el seu ús:

- Treballa directament, amb les mateixes dades que el programa principal.
- Pot executar-se des de l'ordinador principal o des d'un altre ordinador connectat en xarxa (Veja l'Apèndix)
- Una vegada en el programa, la introducció de notes i les altres opcions, funcionen exactament igual que les explicades en este capítol.
- Per acabar faça clic en **Eixida**.

### *Descripció*

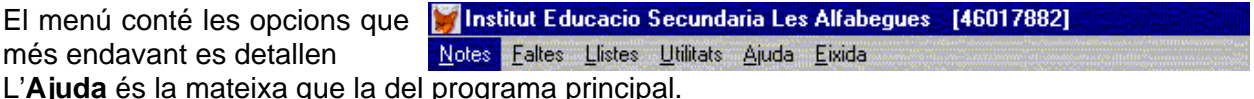

L'**Ajuda** és la mateixa que la del programa principal.

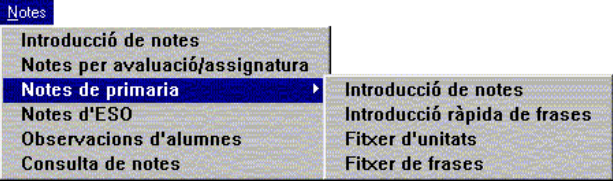

### El menú **Notes**.

Amb les mateixes característiques i el mateix ús que el programa principal, ja explicat en este capítol..

El menú **Faltes**.

Amb les mateixes característiques i ús que el programa principal. Veja el Capítol 9.

**D'attres** 

Llistes de qualificacions

Llistes

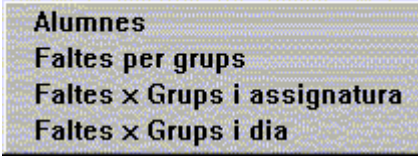

El menú **Llistats**.

Faltes

**Llistes de qualificacions**: Permet llistar les notes per grups i per assignatures. Funciona igual que l'opció del programa principal: **Arxius** $\rightarrow$  Assignatures $\rightarrow$  Llista de notes per **assignatura** (Veja el Capítol 5 "Passos paral·lels a la matriculació").

**D'altres**: Només llista les frases d'avaluació en Primària. **Utilitats** 

El menú **Utilitats**.

Té tres opcions, amb el mateix funcionament que el programa principal. Les còpies de seguretat s'obtenen des del programa principal.

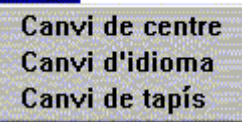

## **INTRODUCCIÓ DE NOTES AMB UN ESCÀNER**

En este apartat s'explica la introducció de notes usant un escàner. El procés per a passar les faltes és el mateix, però seleccionat l'opció corresponent en cada cas. Veja el capítol 9 "Faltes d'Assistència".

Per a poder utilitzar esta opció el seu centre ha de comptar amb un escàner de pàgina completa o de sobretaula; és a dir, que puga carregar un full de grandària DIN A4. A més, ha d'estar perfectament configurat en el seu equip informàtic.

Ha de seguir els següents passos:

1r- Obtindre els llistats. És a dir, plantilles on posar les notes.

2n- Posar les notes en els llistats obtinguts anteriorment. Este pas l'ha de fer cada professor en la seua assignatura.

3r- Escanejar les notes. Passar per escàner els llistats amb les notes posades.

4t- Traslladar les notes escanejades al fitxer de notes. En este mateix pas, anirà corregint els errors que detecte el programa.

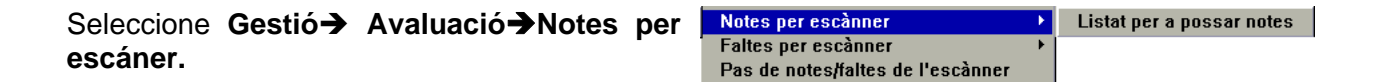

*Obtindre llistats* 

### Seleccione **Notes per escàner**Î**Llistats per a posar notes**

- 1. Trie el tipus d'alumnes i d'assignatures.
- 2. Seleccione el curs amb el botó "**C**", o bé un grup o diversos amb el botó "**G**".
- 3. Seleccione l'avaluació i una o totes les assignatures dels desplegable.
- 4. Faça clic en el botó **Visió preliminar**.
- 5. Apareix la pantalla de l'esquerra. Si està segur que els resultats són els desitjats, faça clic en **Acceptar** o polse <ESC>
- 6. De nou en la primera pantalla, faça clic en el botó **Imprimir**.

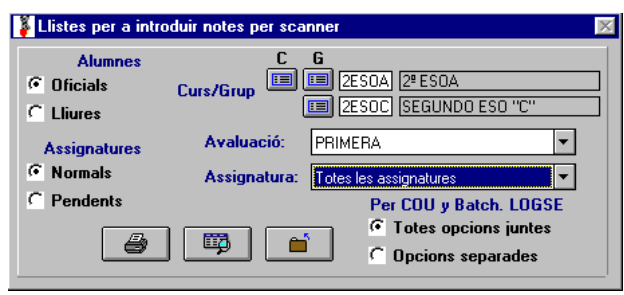

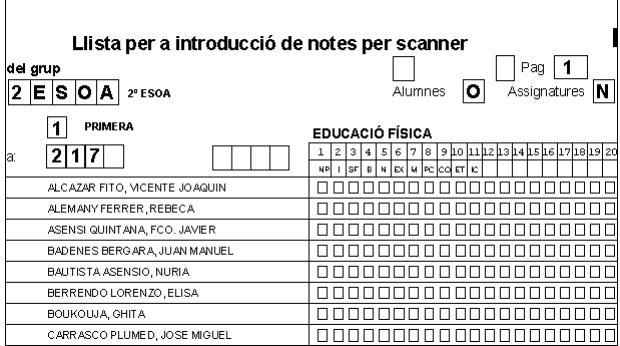

### **Observacions**

- Quan trie un grup de Batxillerat LOGSE o COU, ha d'indicar si desitja tots els alumnes del grup junts, independentment de quina opció tinguen, o si els vol separats per opcions
- Ha de seleccionar un grup quan els alumnes siguen oficials i les assignatures normals.
- Ha de seleccionar un curs quan els alumnes siguen lliures o les assignatures pendents.

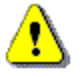

No ha de donar de baixa, ni matricular cap alumne nou, després de traure el llistat. L'assignació de notes seria errònia. L'escàner no llig el codi de l'alumne sinó que el calcula en funció del grup.

### *Posar les notes*

En els llistats obtinguts amb l'opció anterior, observarà una relació d'alumnes del grup seleccionat que estan matriculats en les assignatures seleccionades. Un alumne que aparega en un grup de classe, però no estiga matriculat en l'assignatura seleccionada, no eixirà en la relació.

Hi ha 20 caselles per a posar les notes.

Davall, en la segona línia se mostra el codi de la nota.

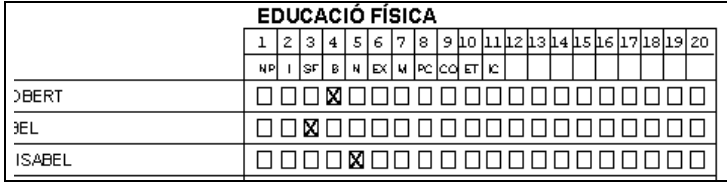

Per a posar una nota o una qualificació a un alumne, ha de fer una **X** dins del quadre corresponent a la nota.

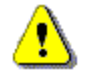

No escriga res en els quadres de la capçalera, ja que eixa informació ha de ser llegida per l'escàner.

*Escanejar les notes* 

Consistix en col·locar els llistats amb les notes (aspes) en la safata de l'escàner. En esta fase, el procés haurà d'usar un programa específic i independent del programa de Gestió de Centres.

Cada vegada que acabe d'escanejar un grup de llistats (suposem que no passarà per l'escàner tots els llistats en una sola sessió de treball), el programa crearà un arxiu, al qual ha de posar un nom amb l'extensió *.dat*. Vaja amb compte de no repetir el mateix nom per a dos arxius diferents d'este tipus, ja que aleshores les dades actuals substituirien les anteriors i les perdria. Estos arxius són els que ha d'usar en el pas següent.

### *Traslladar les notes i corregir els errors*

### Seleccione Notes per escàner<sup>></sup>Pas de fal**tes/notes escanejades**

- 1. Introduïsca el disquet en la disquetera.
- 2. Seleccione l'opció **Posar notes**.
- 3. Faça clic en el botó **Traslladar**
- 4. Seleccione l'arxiu amb l'extenció .dat (\*.dat) en el qual guardà les notes escanejades.
- 5. En la impressora obtindrà els llistats amb els errors que s'hagen detectat. Seguisca les instruccions del programa.

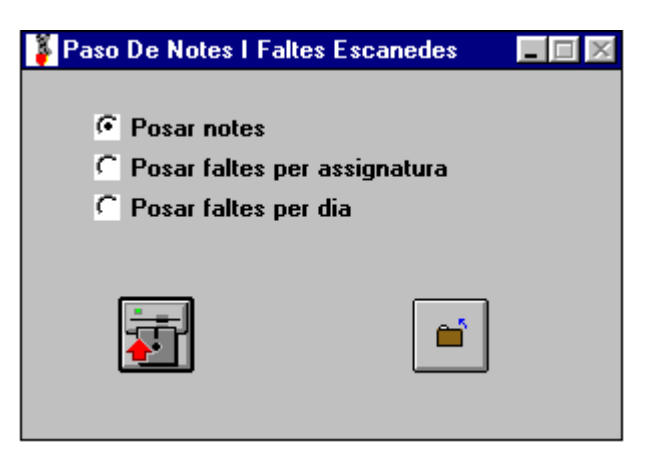

Quan acabe el procés, les notes de cada alumne estaran introduïdes com si ho haguera fet manualment.

### *Llistats pendents d'escanejar*

Donat que els fulls que cal escanejar poden ser molt nombrosos, el programa permet dur el seu control, per a evitar errors.

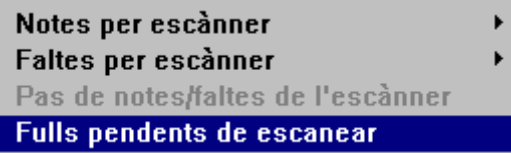

Seleccione Gestió $\rightarrow$ Avaluació $\rightarrow$ Fulls pen**dents d'escanejar.**

Marque l'opció que corresponga i obtindrà els llistats que encara no haja escanejat.

Ha d'escanejar-los tots, ja que el programa genera un arxiu per cada llistat que no haja tret i açò podria causar errors de funcionament.

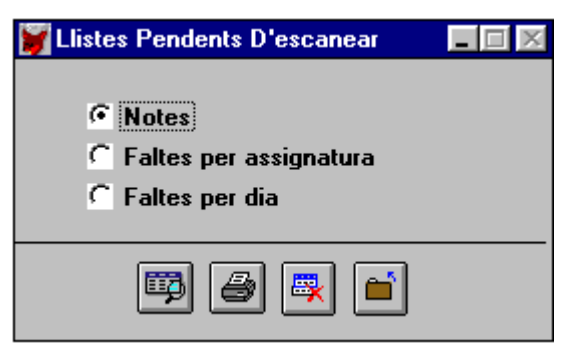

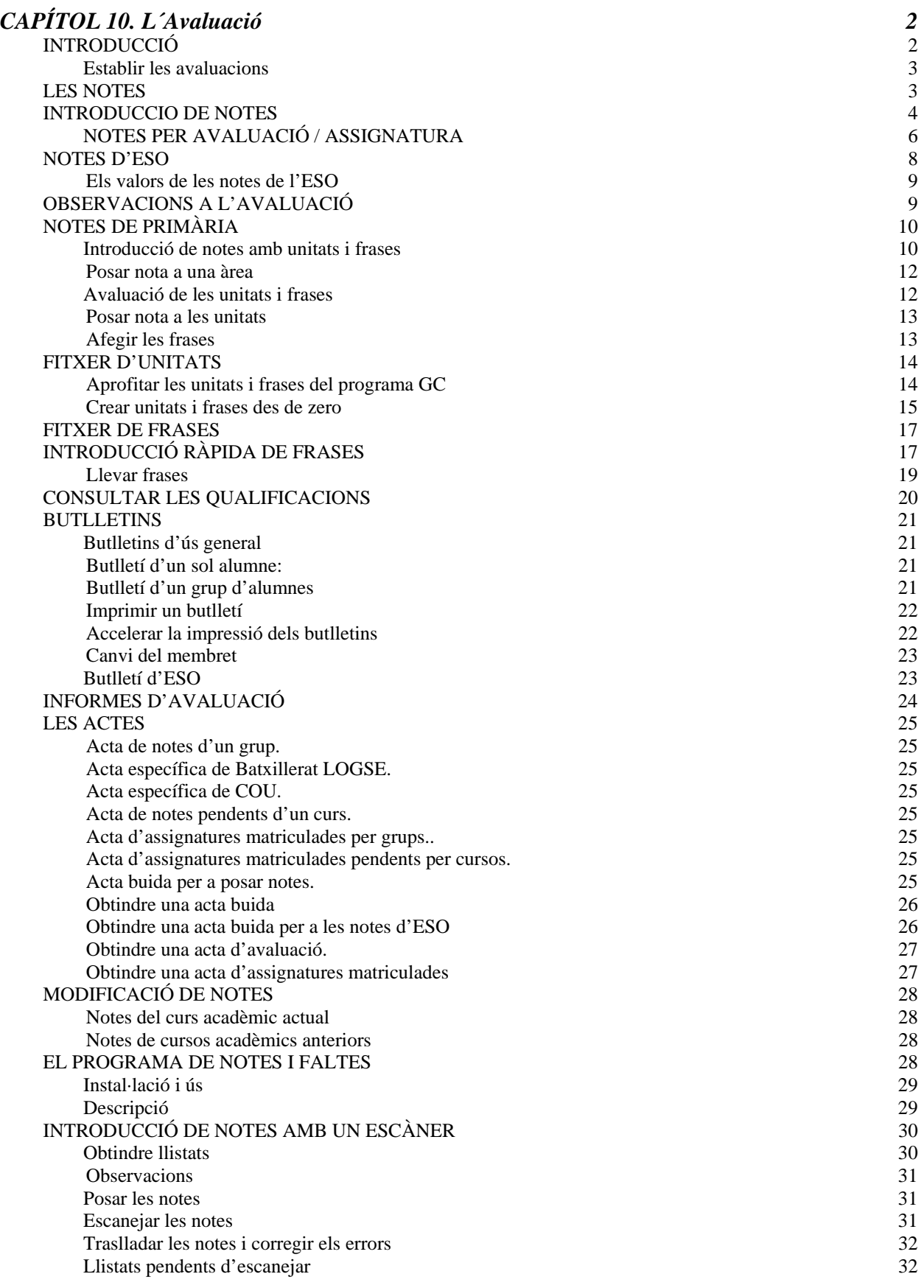